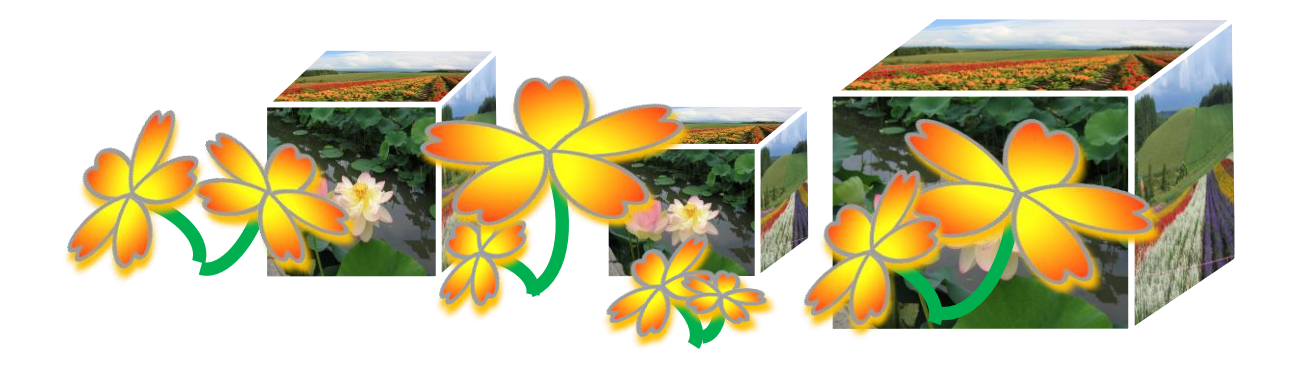

# パソコンで楽しむ「簡単フォトアルバム」

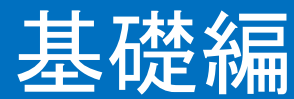

(PowerPoint2010)

## 電子テキスト(PDF 版)

(PowerPoint2010) **© 2014 sakura 2014/06/06**

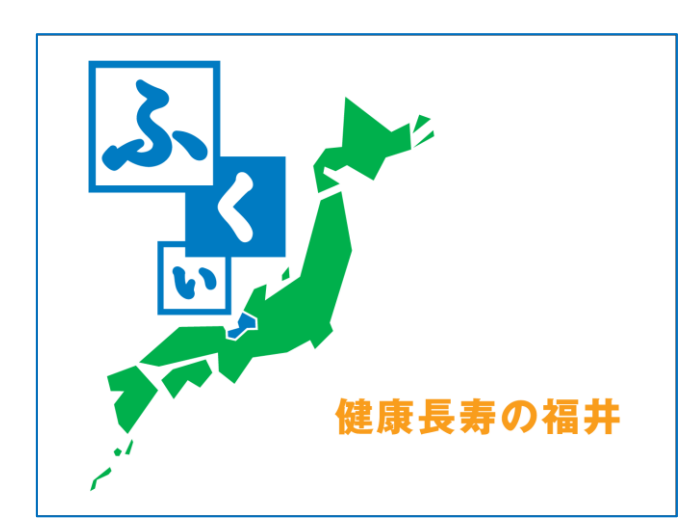

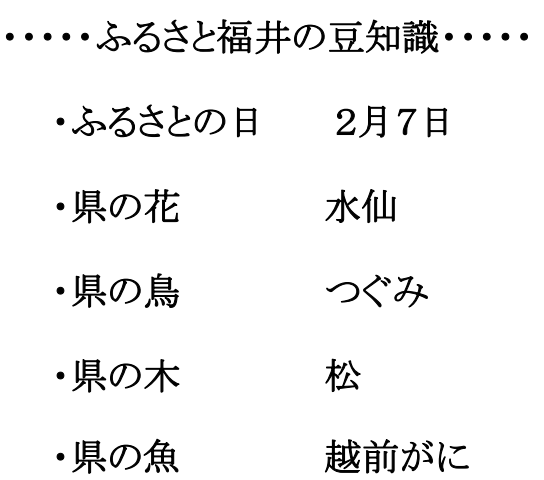

## <span id="page-1-0"></span>[はじめに](#page-53-0)

PowerPoint でデジタルカメラ写真から、オリジナルフォトアルバ ム(ムービータイプ)を作ります。パワーポイントの基本操作、画像・ テキストの挿入、アニメーション技法(アニメーションの設定・効果 の設定)等、作って・見て・楽しめる魅力的なスライド作成の基礎を 学びます。

本テキストは、初めての方にも楽しく簡単にムービーが作れるよ うに PowerPoint の基本事項を学びながら、オリジナル作品の作り 方について操作方法・手順を分かりやすくキャプチャー画像入り で解説、丹精をこめて作成しています。ぜひ、新しい作品づくりの 参考テキストとしてご活用ください。

本講座での学習が、ポワーポイントの多彩な機能を使って、デ ジタルカメラ写真を活用した楽しい作品づくりへの「学びの道しる べ」になれば幸いです。

なお、教材については地球環境を守るためペーパーレス化、 電子テキスト(PDF 版)での配布としています。

電子テキスト(PDF 版)をプリンターで印刷してお使いになるとき は、第11章「印刷」を参照してください。

本テキストは、個人使用・営利目的に関わらずテキストの二次 配布はご遠慮ください。

2014 年 7 月 12 日

Sakura

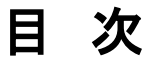

## <span id="page-2-0"></span>(基礎編)

[はじめに](#page-1-0)

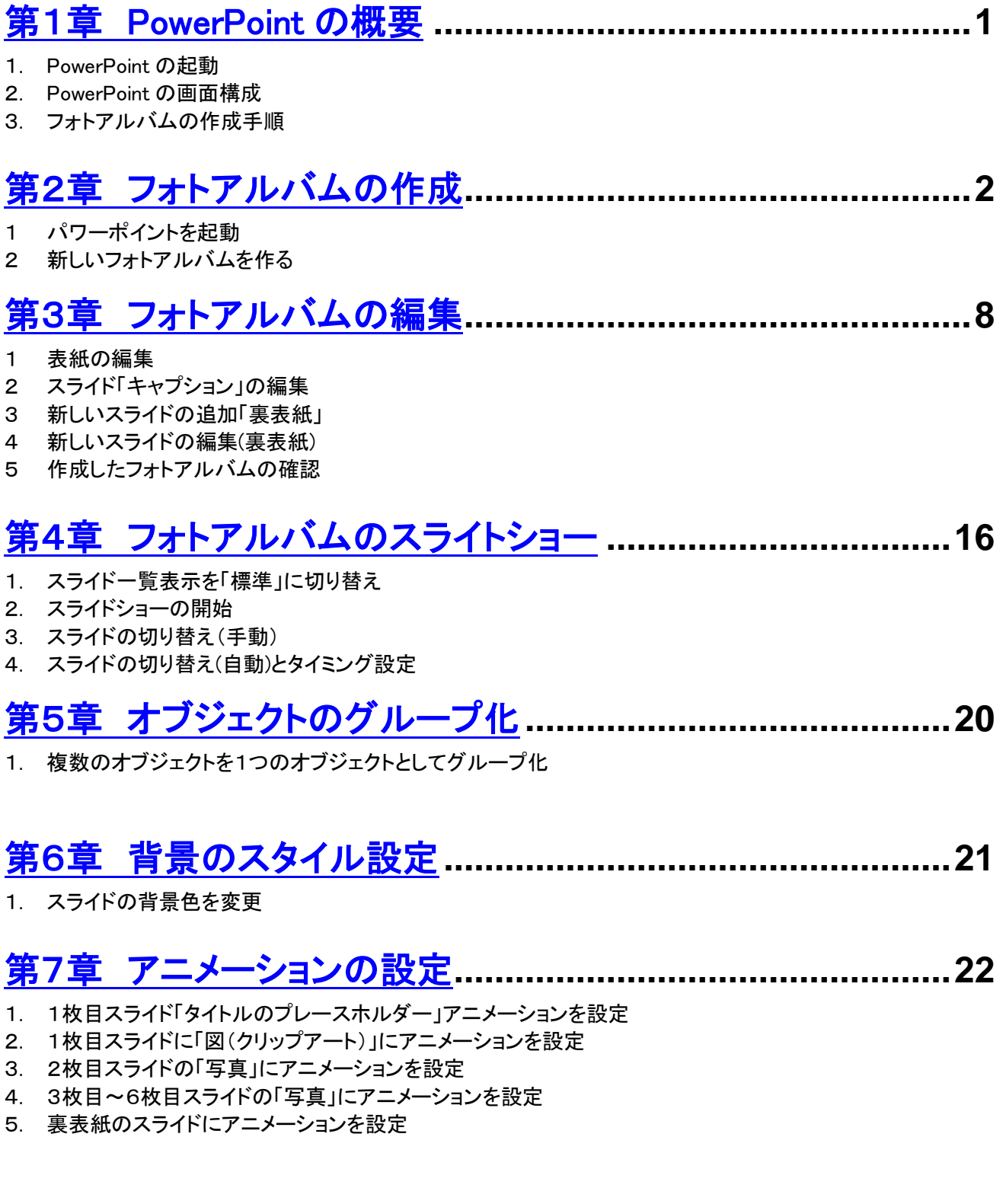

## [第8章 オーディオファイルの挿入](#page-37-0)**..........................................34**

- 1. PowerPoint で利用できるサウンド形式
- 2. オーディオファイルの挿入
- 3. オーディオファイルを任意の位置に移動
- 4. オーディオの動作を確認
- 5. オーディオの設定

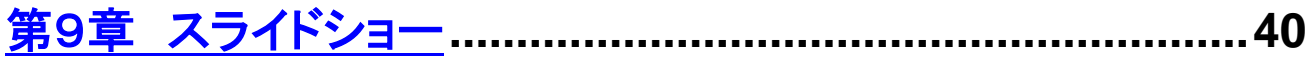

1. スライドショーの実行

## [第10章 ファイル・メディアへの保存\(](#page-44-0)メディアの取り外し) **......41**

- 1. ファイルの保存
- 2. メディア(USB メモリ)への保存・
- 3. メディア(USB メモリ)の安全な取り外し

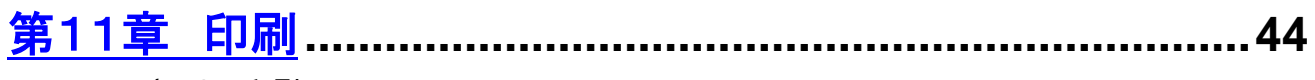

1. PDF テキストの印刷

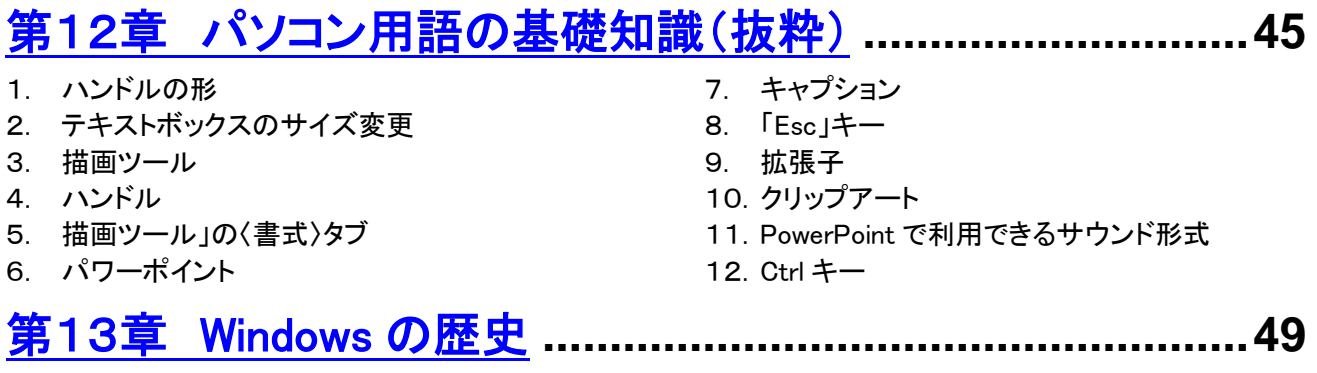

## [おわりに](#page-53-0)

<span id="page-4-0"></span>第1章 PowerPoint の概要

1 PowerPoint の起動

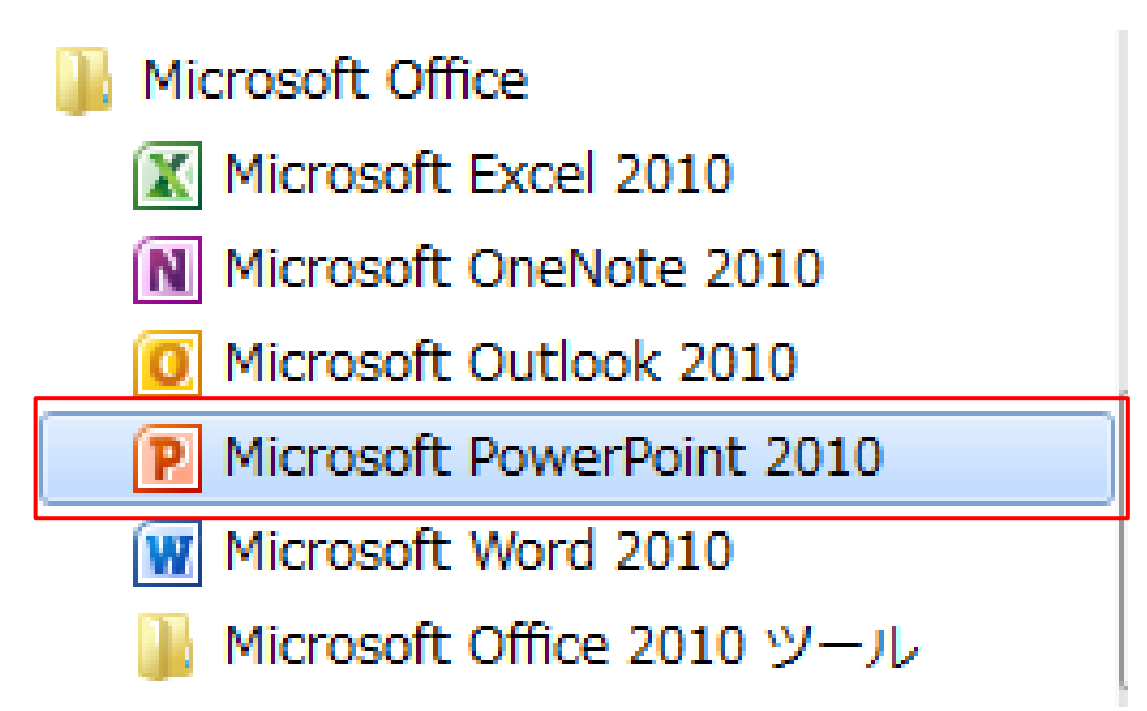

- (1) 画面左下「スタート」から「すべてのプログラム」、表示された 一 覧 か ら 「 Microsoft Office フ ォ ル ダ 」 を 開 き 「 Microsoft PowerPoinnt2010」クリックします。PowerPoint 画面が表示され ます。
- (2) Power Point・・・直訳は「力点」 企画などを説明するときに、相手に企画内容の印象を強く与 える「プレゼンテーションソフト」です。文書、画像、動画などをス
	- ライド形式で表示する機能があります。

[目次へ戻る](#page-2-0)

#### 2 PowerPoint 画面構成

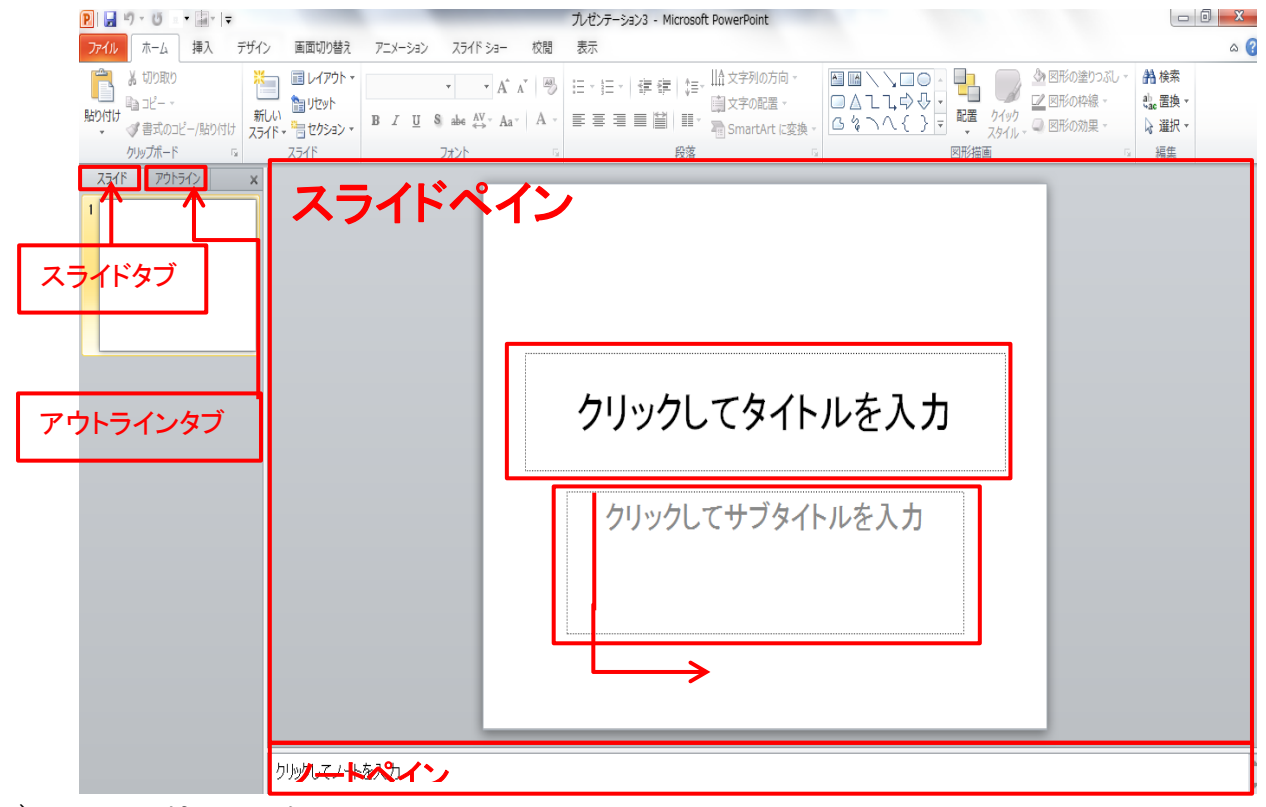

- (1) スライドペイン スライドを作成・編集する領域です。
- (2) アウトラインペイン 作成したスライドをサムネイル、文字列で順番に表示します。

#### <span id="page-5-0"></span>3 フォトアルバムの作成手順

- (1) パワーポイントを起動
- (2) 新しいフォトアルバムを作る
- (3) ファイルディスクを選択
- (4) 選択した写真を読み込む
- (5) フォトアルバムを編集する
- (6) 表紙の編集
- (7) キャプションの編集
- (8) 裏表紙の編集

## 第2章 フォトアルバムの作成

1. PowerPoint を起動

アプリケーションソフト「PowerPoint」を起動すると次のような画 面表示されます。

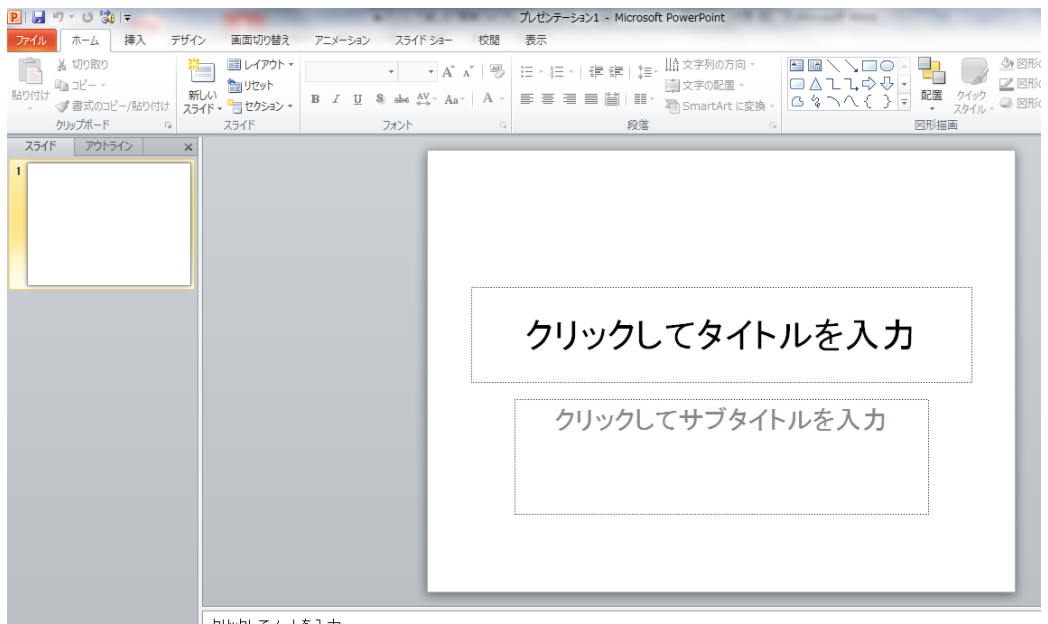

クリックしてノートを入力

## 2. 新しいフォトアルバムを作る

(1)「挿入」タブから「画像」グループの「フォトアルバム」をクリック し、「新しいフォトアルバム」(A)」「を選択します。

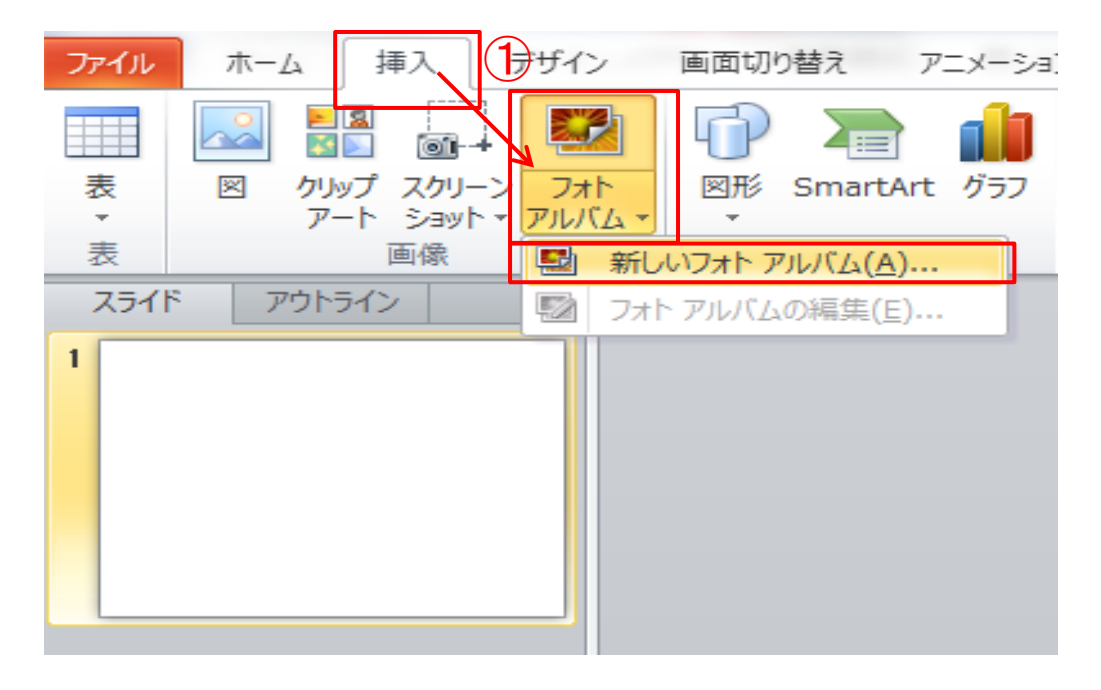

(2)「新しいフォトアルバム」(A)」「を選択すると「フォトアルバム」 ダイアログボックス」が表示されます。(図1)

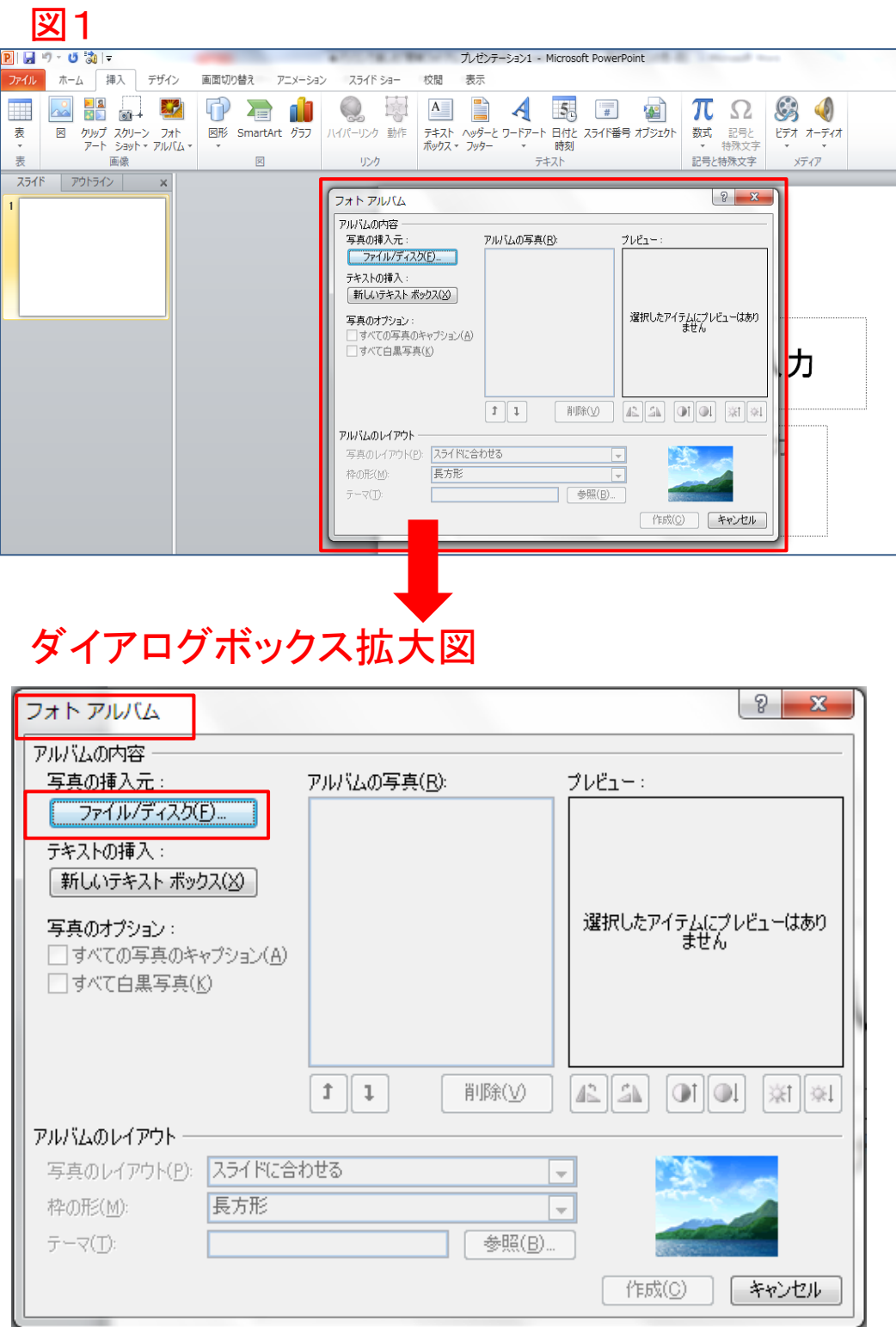

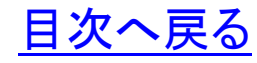

- (3)「フォトアルバム」ダイアログボックスから、写真の挿入元「ファ イル/ディスク(F)」をクリックします。
- (4)写真の保存されている場所を選択(この例ではドキュメントに 保存されている写真)します。
- (5)フォトアルバムに挿入する写真を選択し、「挿入」ボタンをクリ ックします。この例では1~5の5枚を選択しています。選択さ れた写真は色が変わります。

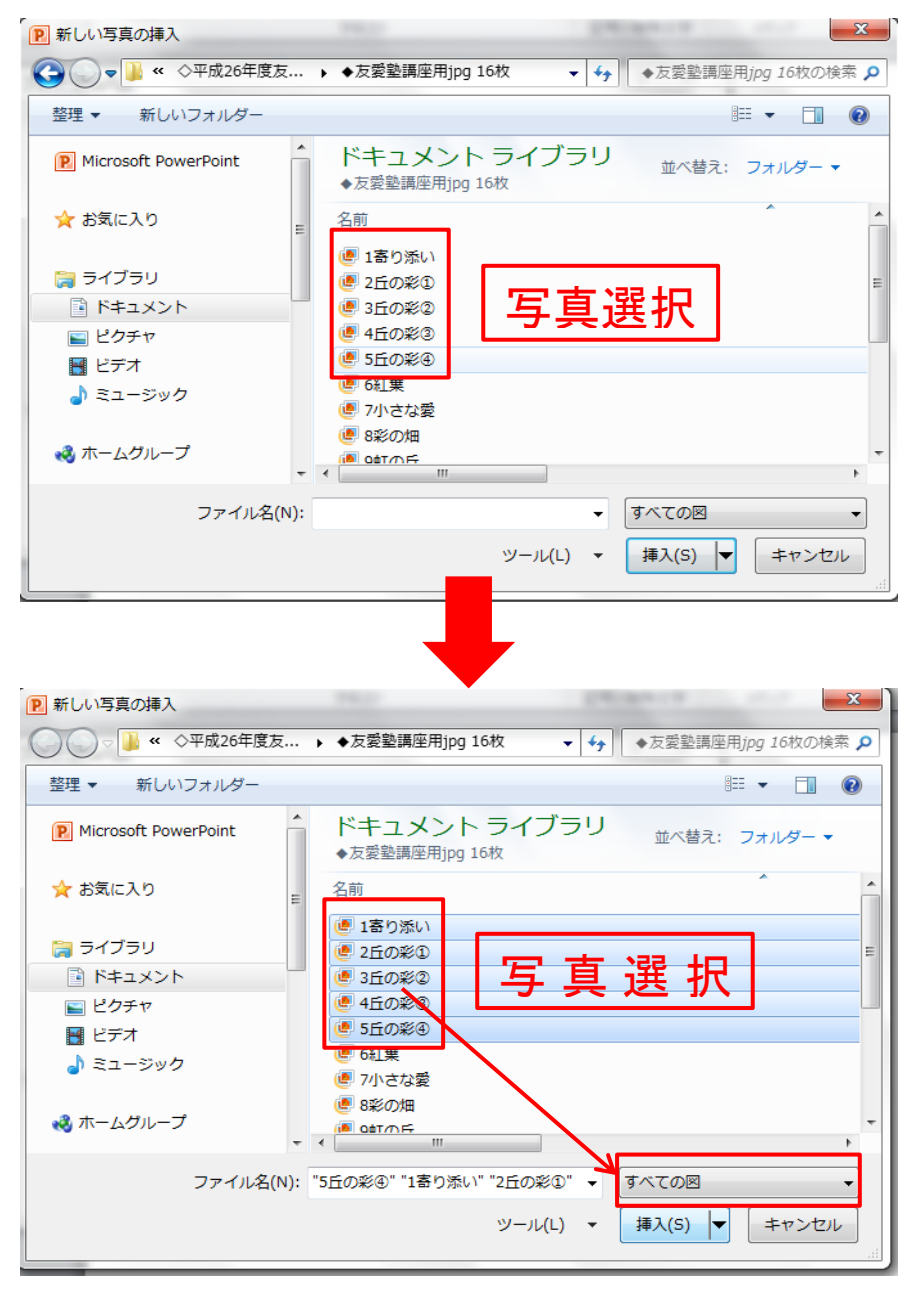

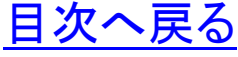

(6)写真を選択し、「挿入」ボタンをクリックすると「フォトアルバム」 のダイアログボックスの表示は「図2」のようになります。

网页

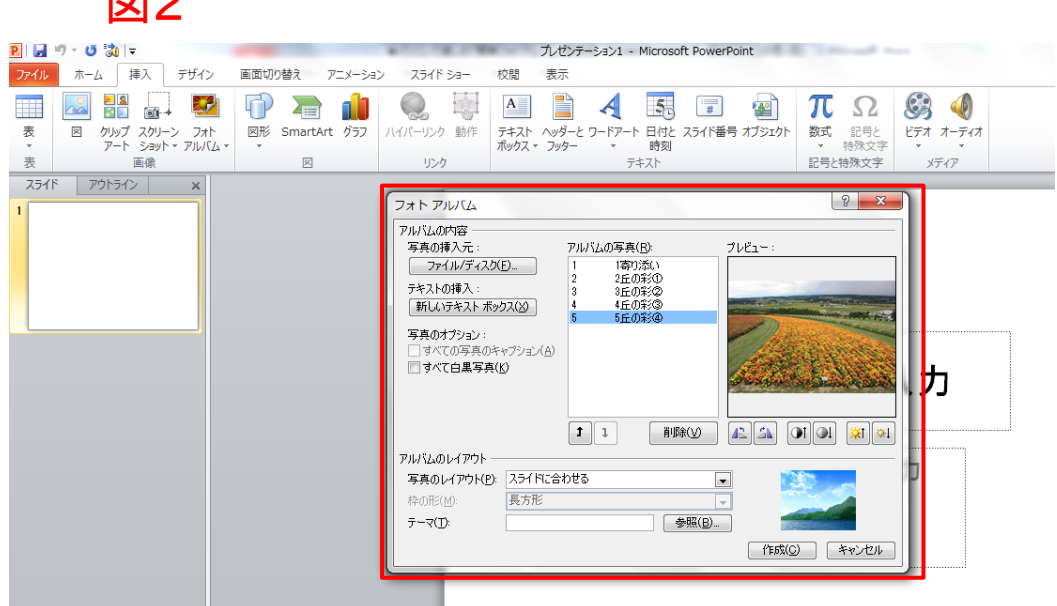

(7)⑥で表示された「フォトアルバム」ダイアログボックスで「アル バムのレイアウト」から「写真のレイアウト(P)」と「枠の形」の設定 をおこないます。この例では、レイアウト(P)に「1枚の写真」・枠 の形(M)に「シンプルな枠、白」を設定します。(図3・4)

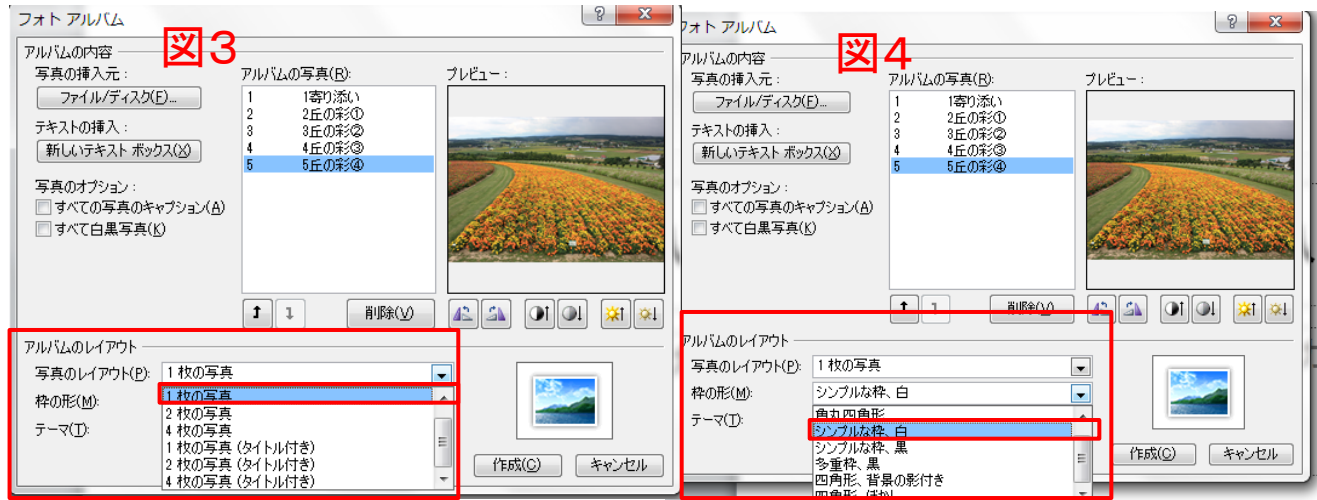

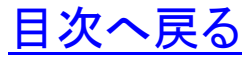

(8)つぎに「写真のオプション」の「□すべての写真のキャプショ ン(A)」の□にチェックを入れ、「作成」ボタンをクリックします。 アウトラインペインのスライドタブに挿入されたスライド、スライド ペインにフォトアルバムのタイトル画面が表示されます。

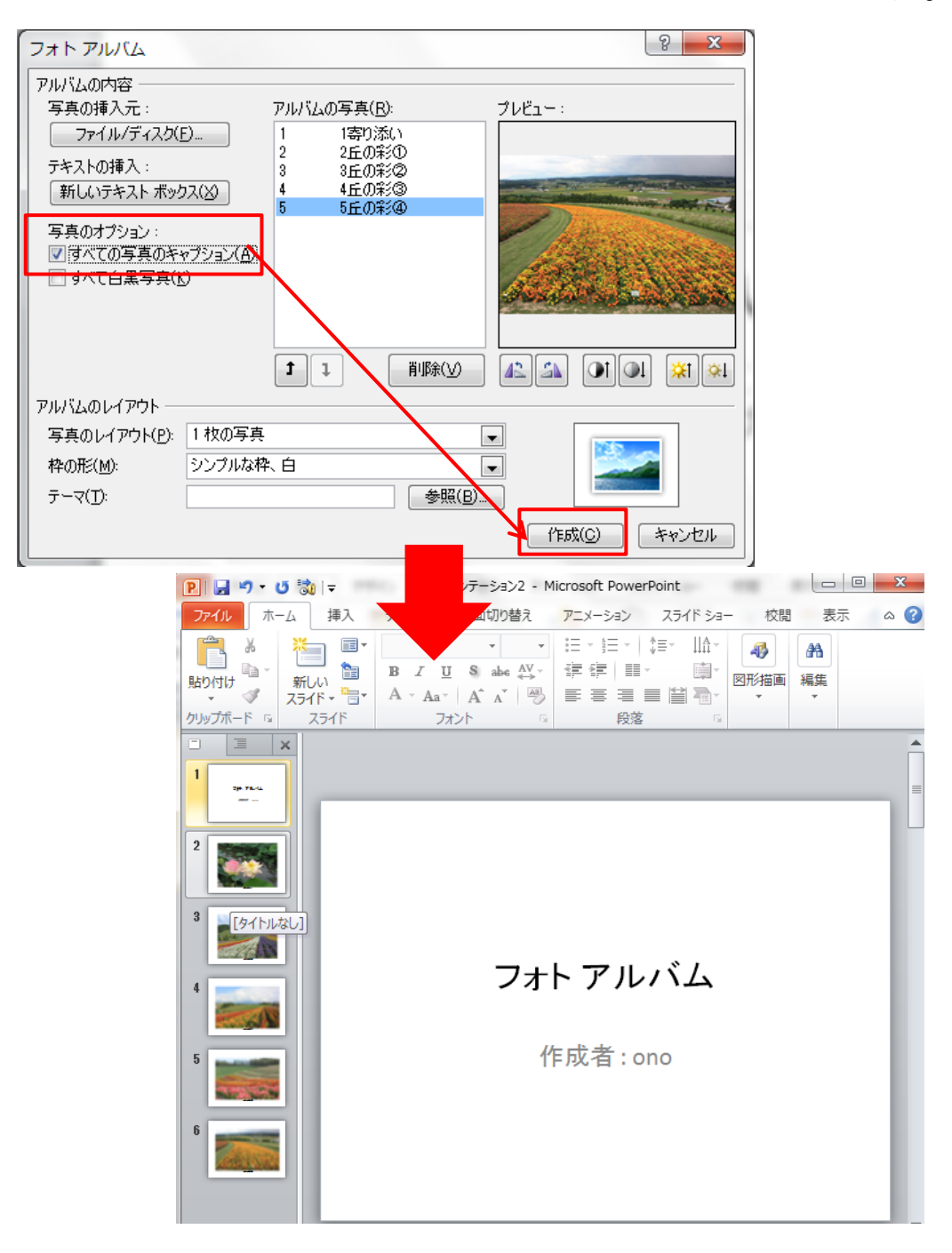

#### <span id="page-11-0"></span>第3章 フォトアルバムの編集

- 1. 表紙の編集
- (1) 表紙のスライド「フォトアルバム」と表示されたプレースホルダ ーを選択します。選択するとプレースホルダーの周囲にハンド ルが表示されます。
- (2) フォトアルバムの文字を削除しタイトルを入力します。この例 では「四季の彩り」と入力しています。

フォント「MSP ゴシック」、フォントサイズ「44」、フォントの色「緑」

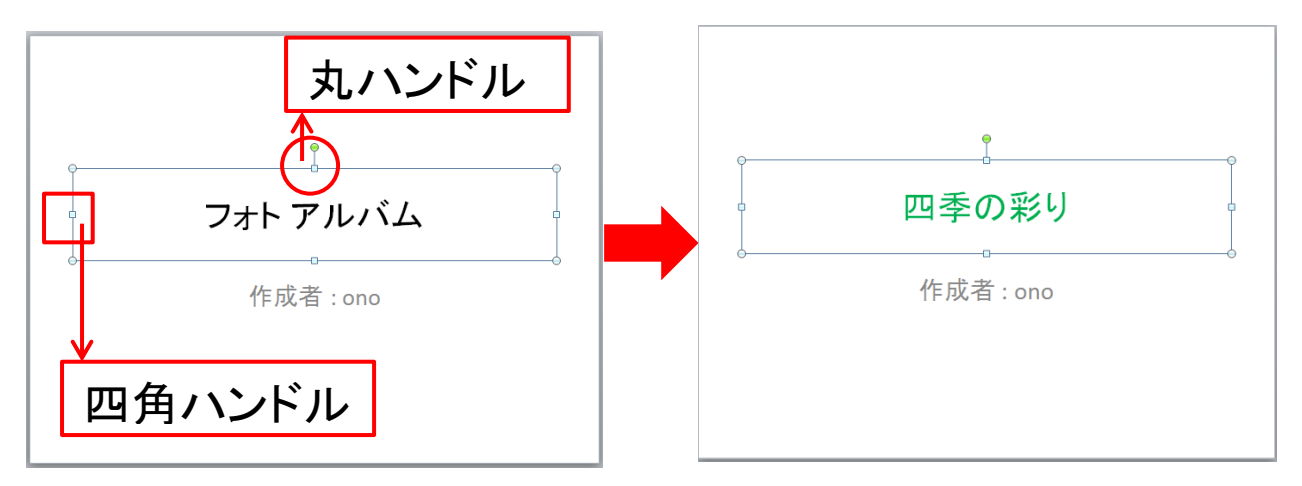

- (3) 「作成者」プレースホルダー(赤枠)を選択します。選択される と「ハンドル(○と□)」の付いた線で囲まれます。
- (4) 選択された状態で「Delete」キーを押し、プレースホルダーを 削除します。プレーホルダース削除の状態遷移図は下図のと おりです。
	- (図)

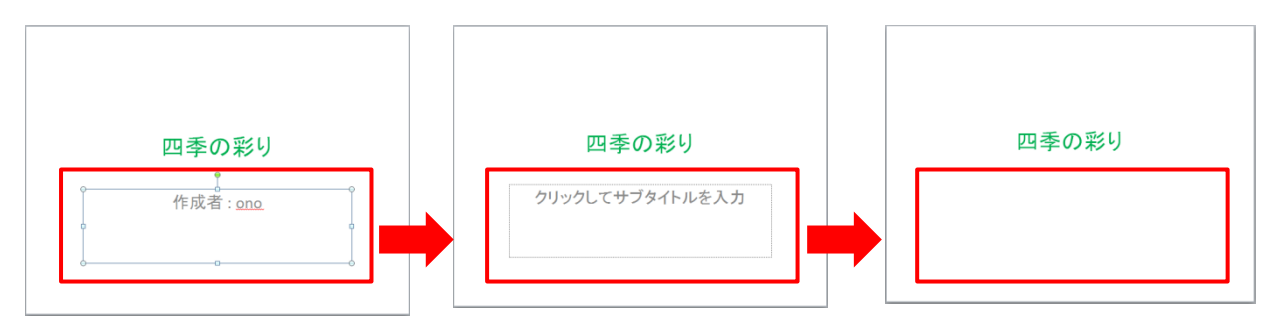

- (5) クリップアートの挿入
- (ア) 「挿入」タブから「画像」グループのクリップアート
- (イ) ここでは検索項目に「風景」と入力検索「春の風景」を選択し 挿入します。

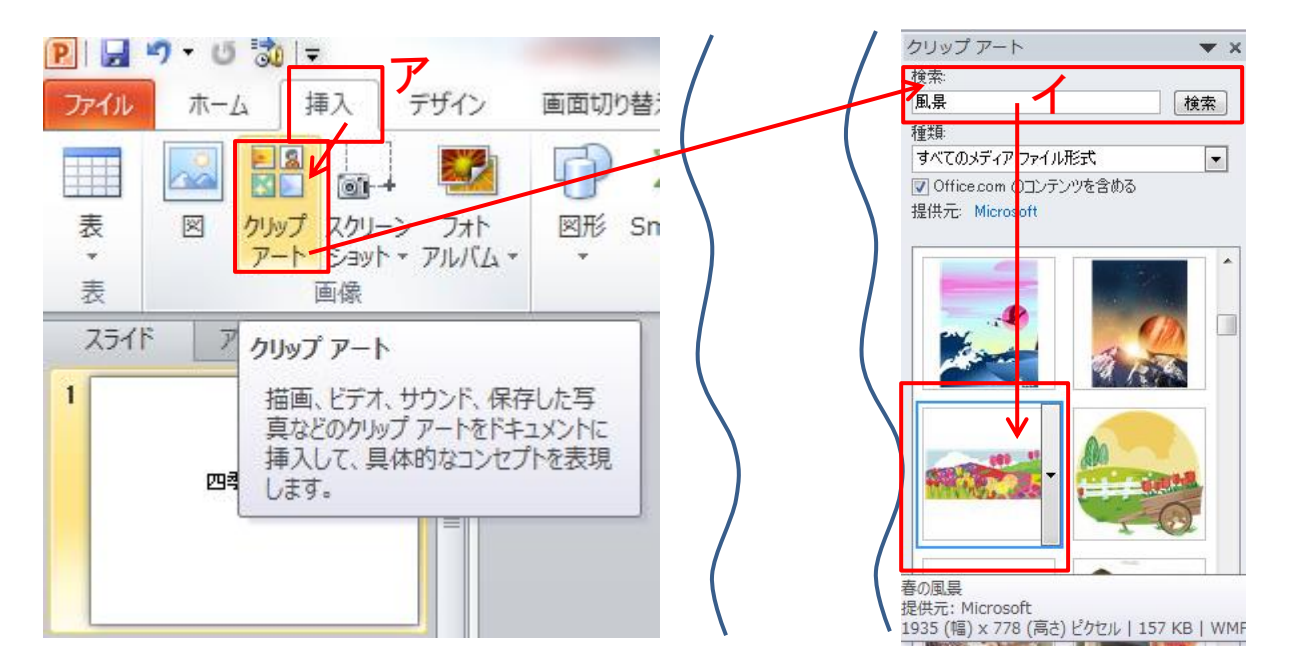

(ウ) 挿入されたクリップアートを選択し、ハンドルを使って図のよう に拡大し図の位置を調整します。

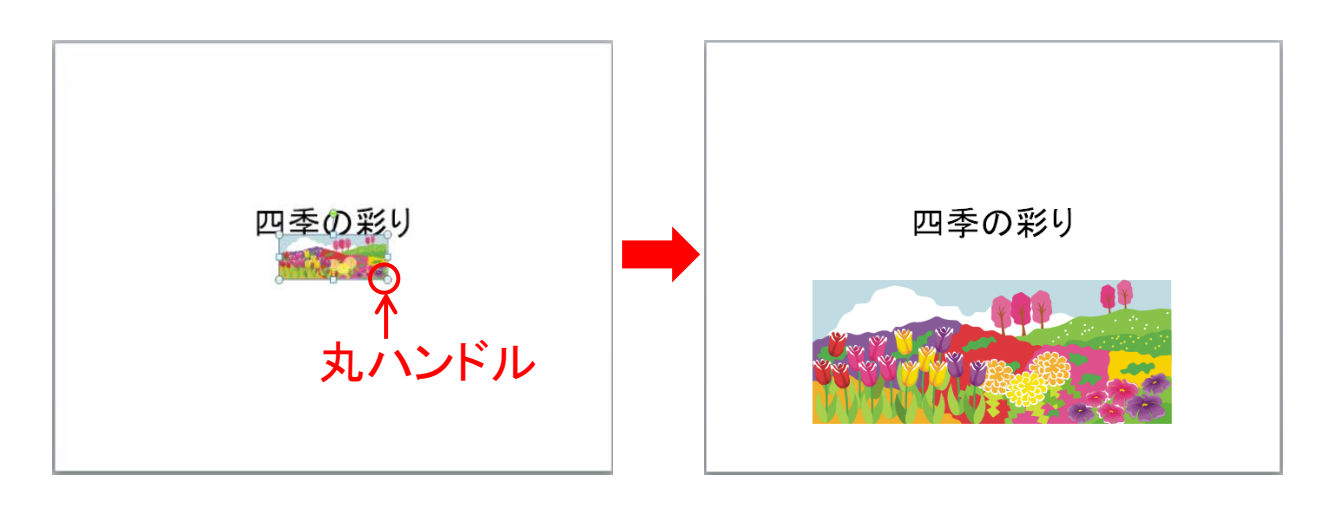

#### 2. スライド「キャプション」の編集

(1) 1枚目のスライドを選択、キャプションの枠(テキストボックス)を 選択します。

この例では「1 寄り添い」のキャプションが既に表示されています。 挿入する写真のファイル名に写真のタイトル名が入力されている 場合は写真が挿入されると同時にキャプションも入力されます。通 常は「IMG 0001」のようにデジカメ写真の番号がキャプションに入 ります。「IMG 0001」を写真に添える説明文に書きかえます。 フォント「MSP ゴシック」、フォントサイズ「20」、フォントの色「黒」 ※caption とは、「見出し・表題」の意味のこと。(写真や挿絵に添え る説明文をいいます)

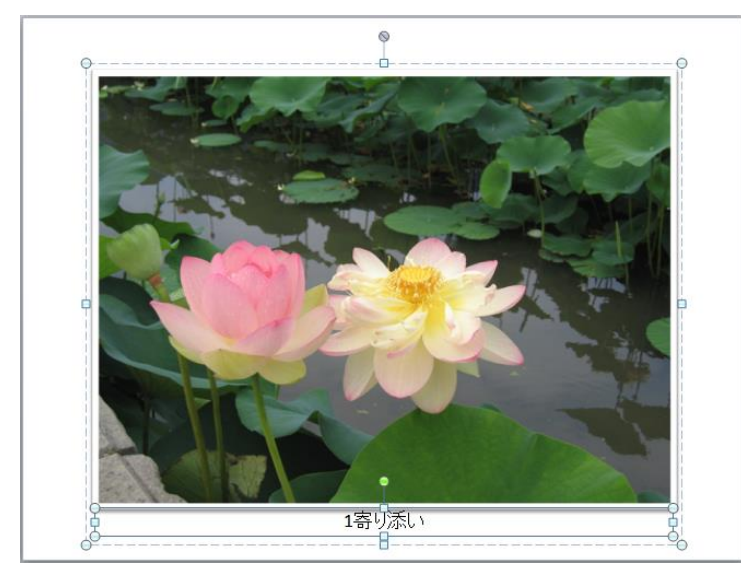

- (2) 2枚目から5枚目までのスライドについても、上記「ア」と同様 にキャプションを入力します。
- (3) 編集したスライド(1枚目から5枚目)を一覧表示、確認しま す。
- (4) 「表示」タブから「プレゼンテーションの表示」グループの「スラ イド一覧」クリックします。(図.ア)
- (5) 表示されたスライド一覧で編集内容を確認します。(図.イ)

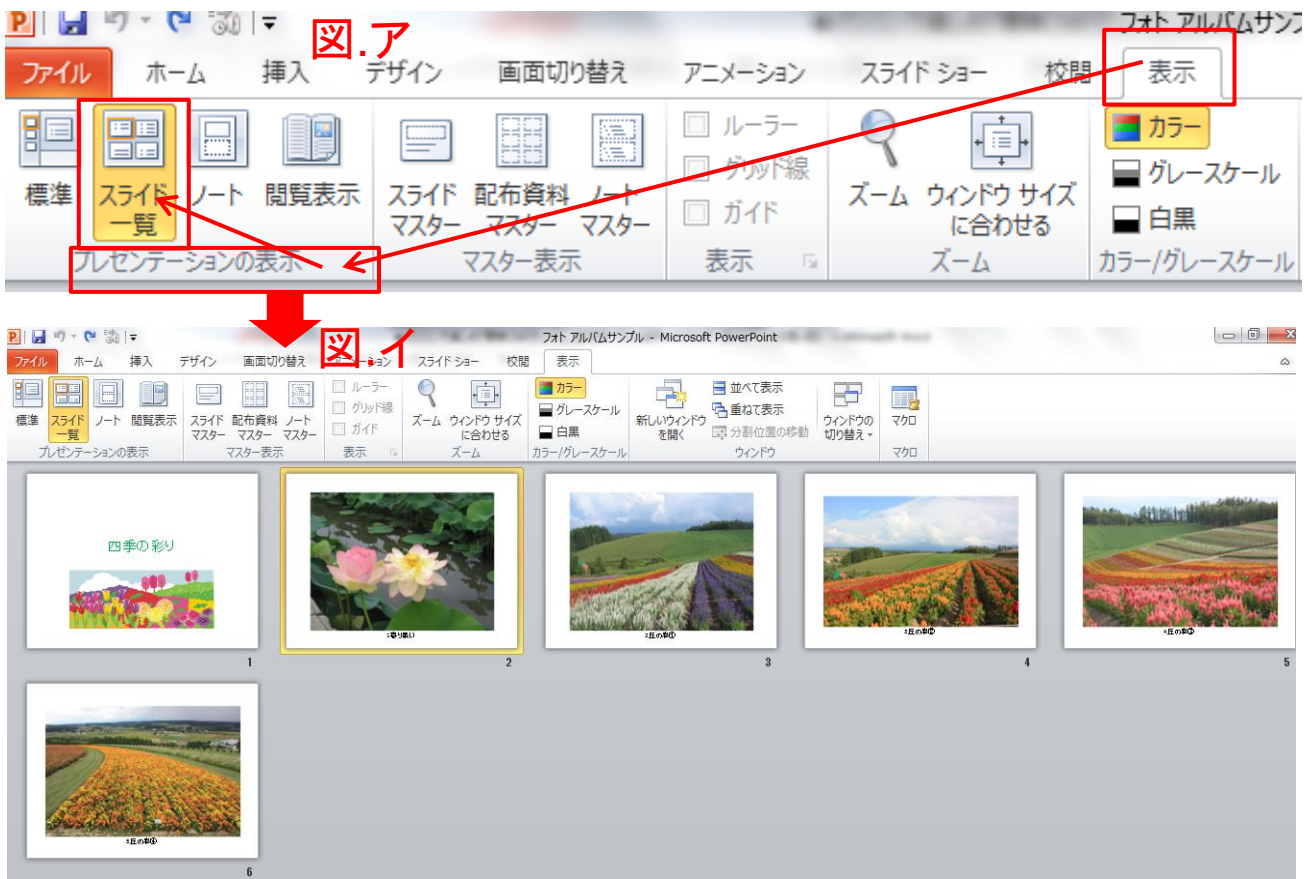

(1) 編集内容を確認後、「プレゼンテーションの表示」グループの 「スライド一覧」の左横の「標準」をクリックします。

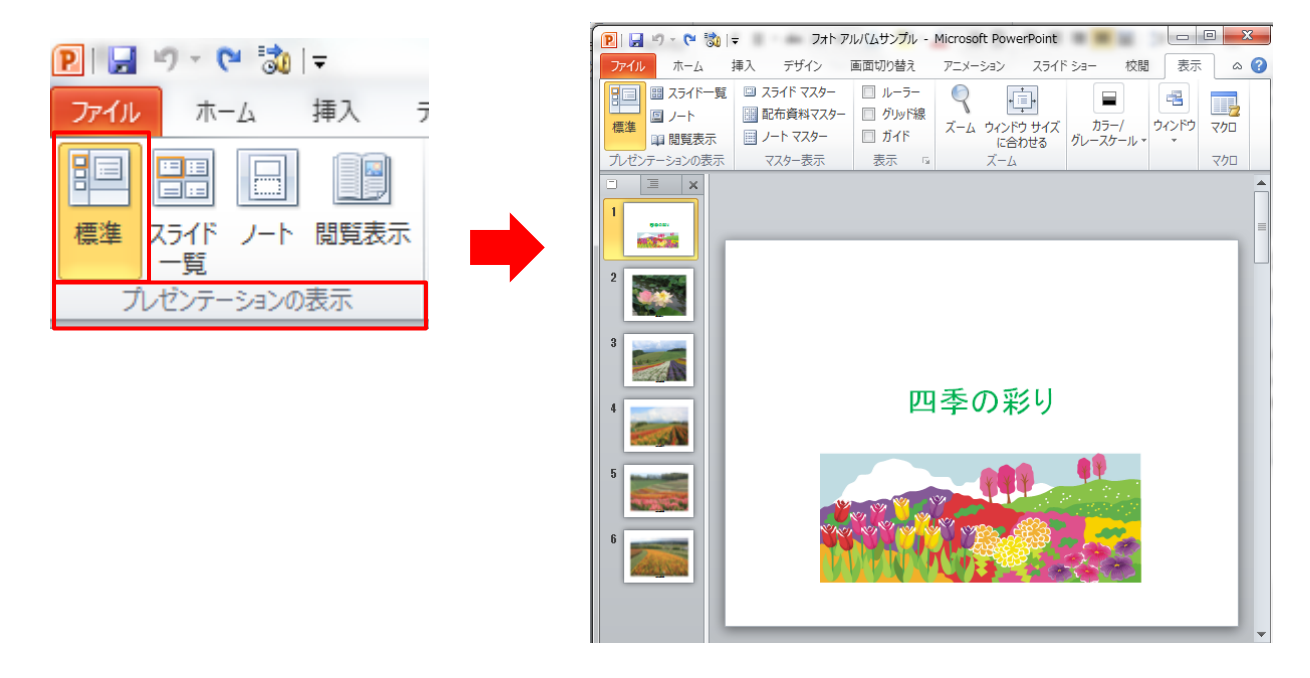

日次へ戻る

#### 3. 新しいスライドの追加「裏表紙」

- (1) スライドペインから前項で作成したスライドの最後を選択しま す。
- (2) 「ホーム」タブから「スライドグループ」の「新しいスライド」をクリ ック、表示された Office テーマから「タイトルとコンテンツ」を選 択しクリックすると「新しいスライド」が追加されます。

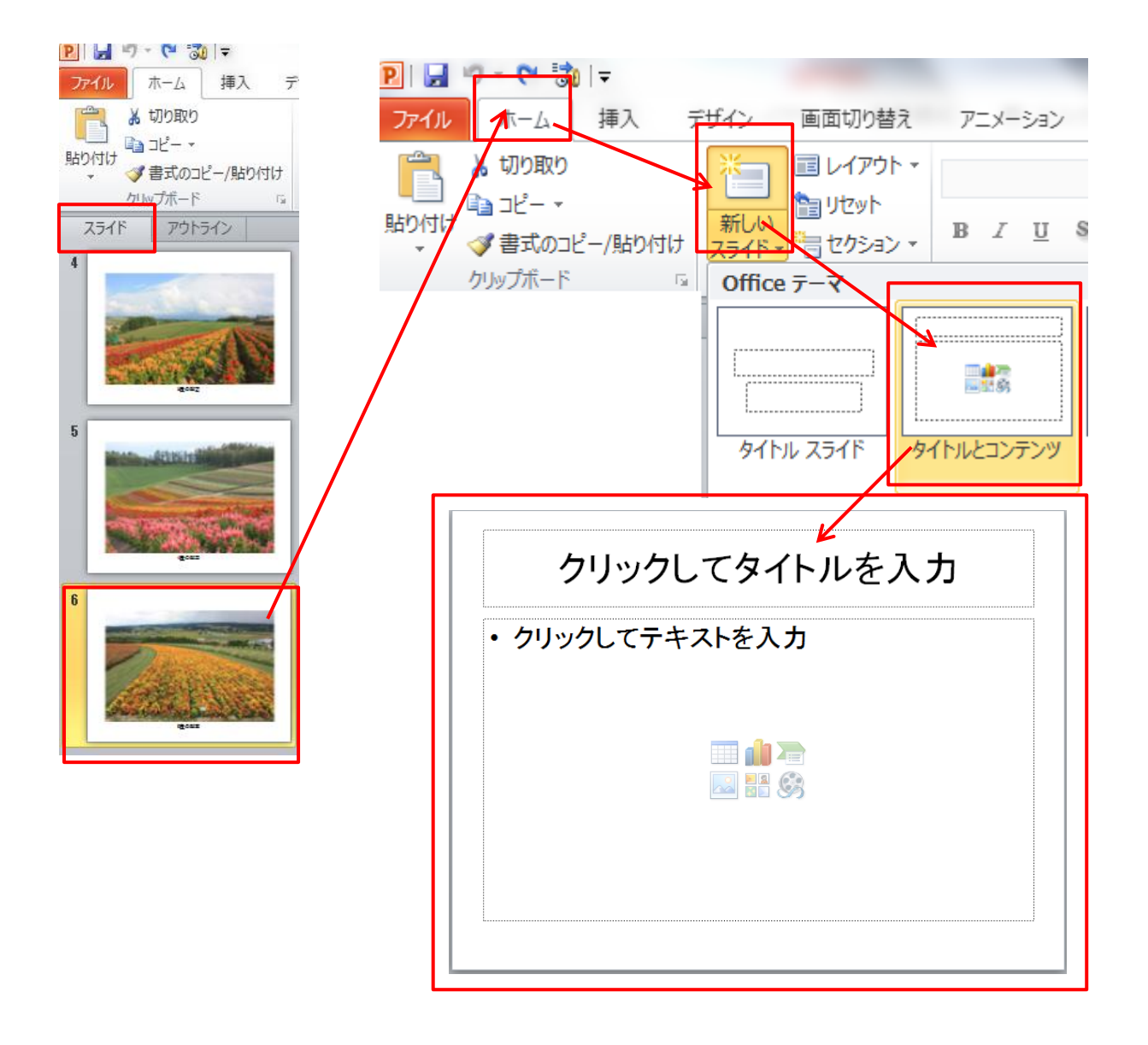

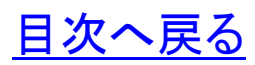

#### 4. 新しいスライドの編集(裏表紙)

(1) タイトル入力のプレースホルダーを選択し、「作成者・BGM・ 作成年月日」を入力します。

フォント「MSP ゴシック」、フォントサイズ「25」、フォントの色「緑」

- (2) 入力した文字列「「左」に揃えます。
- (3) 左に揃えた文字列のプレースホルダーを選択、ハンドルでサ イズを変更します。

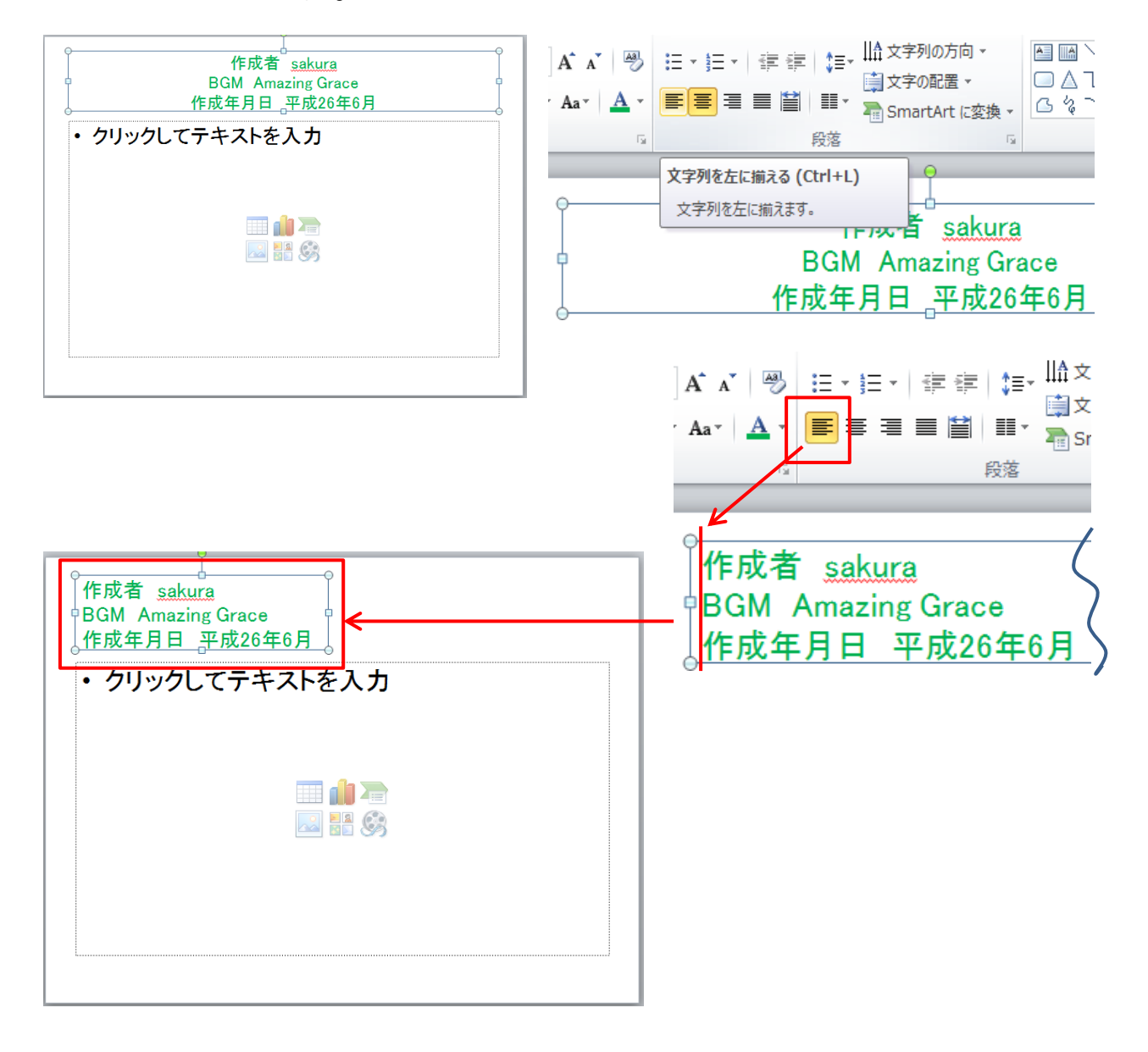

- (4) コンテンツのプレースホルダーにある「クリップアート」クリック すると「クリップアート」のウインドウ画面右側に開きます。
- (5) ここではクリップアートの検索に「ひまわり」と入力検索、「ヒマ ワリ」をクリックします。クリップアートが挿入されます。
- (6) クリップアート挿入後はクリップアートの作業ウインドウを閉じ ておきます。

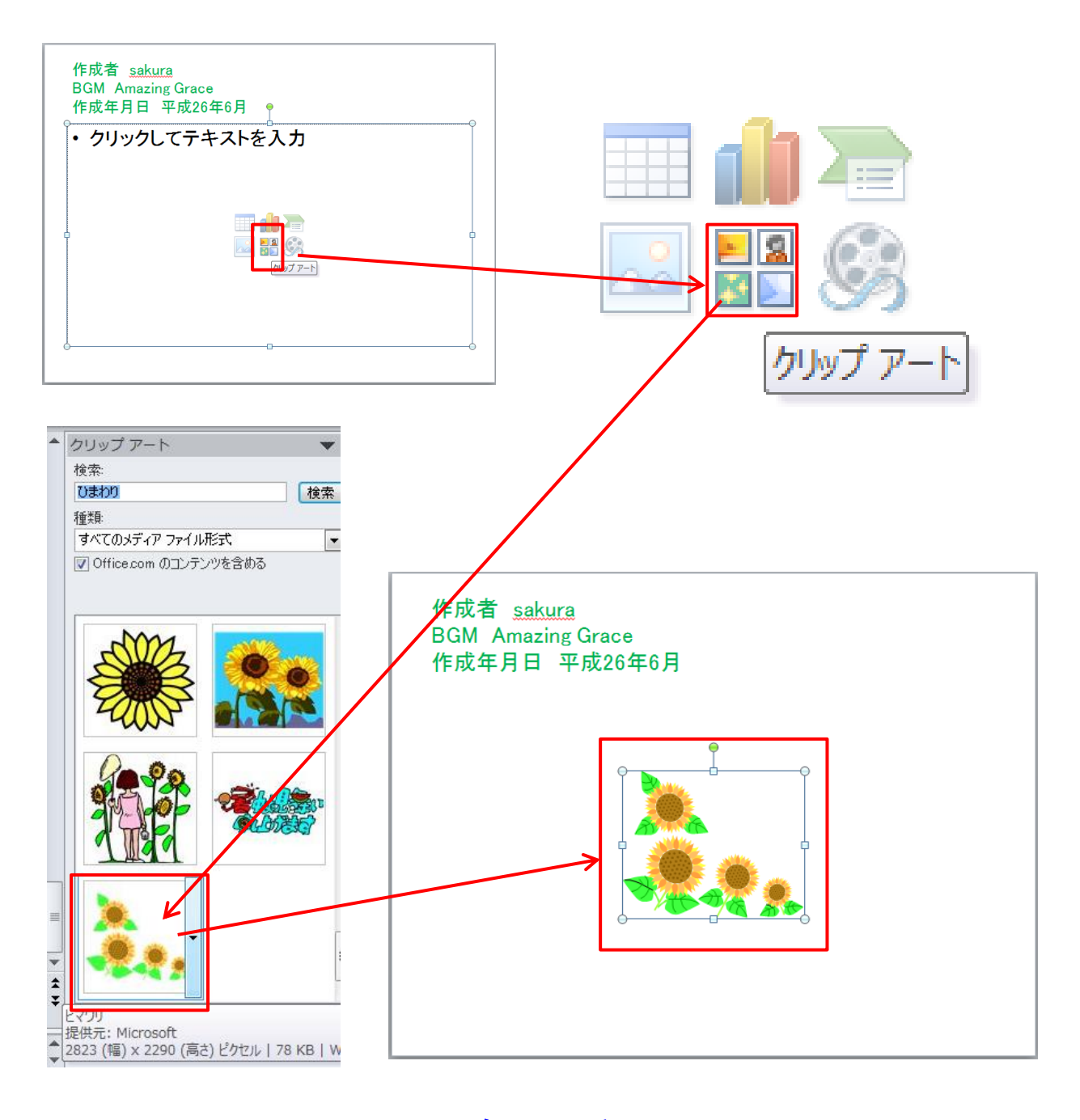

(7) 「タイトルプレースホルダー」と「コンテンツプレースホルダー」 をハンドル操作で、下図のように位置とサイズを調整し任意の 場所に移動します。

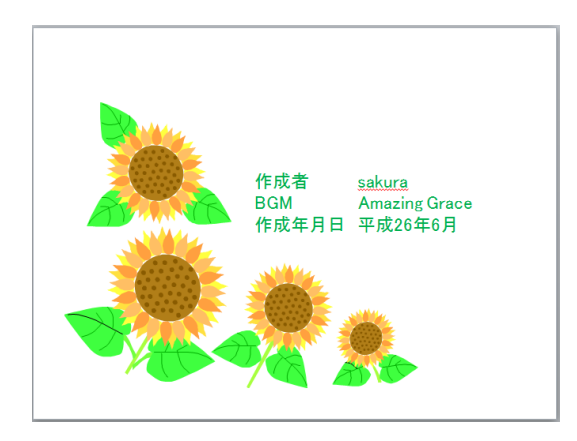

## 5. 作成したフォトアルバムの確認

(1) 「表示」タブからフォトアルバムの完成を「スライド一覧」に表 示して確認します。

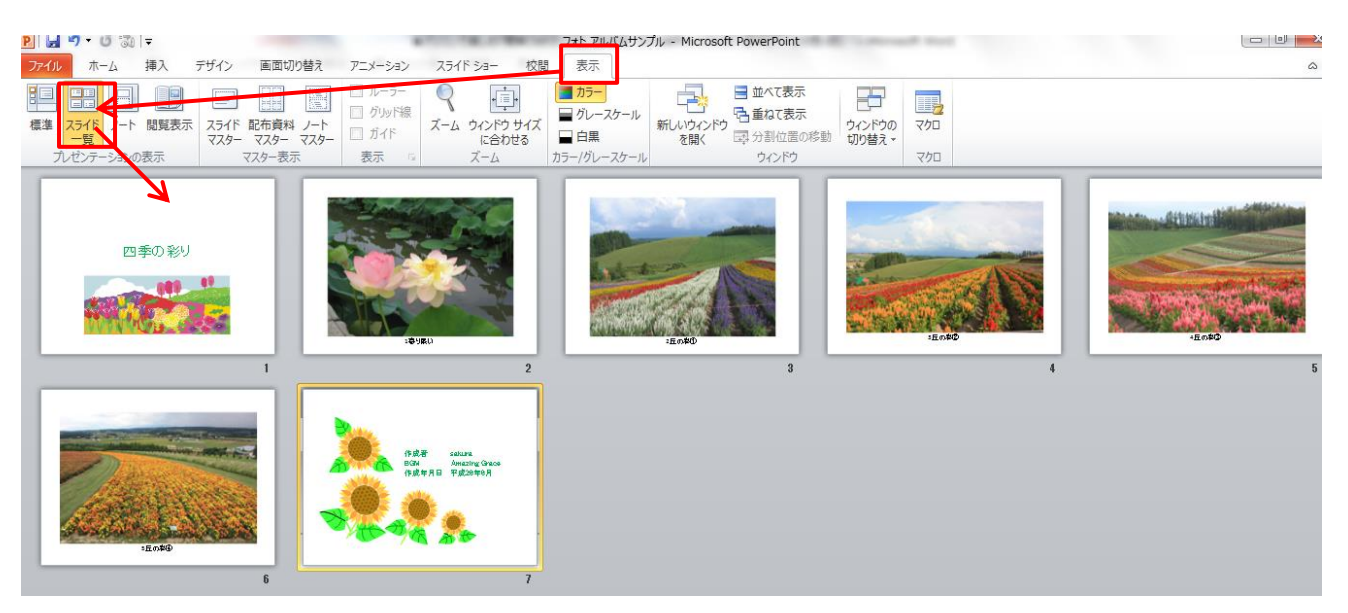

(メモ)

[目次へ戻る](#page-2-0)

## <span id="page-19-0"></span>第4章 フォトアルバムのスライドショー 1. スライド一覧表示を「標準」に切り替え

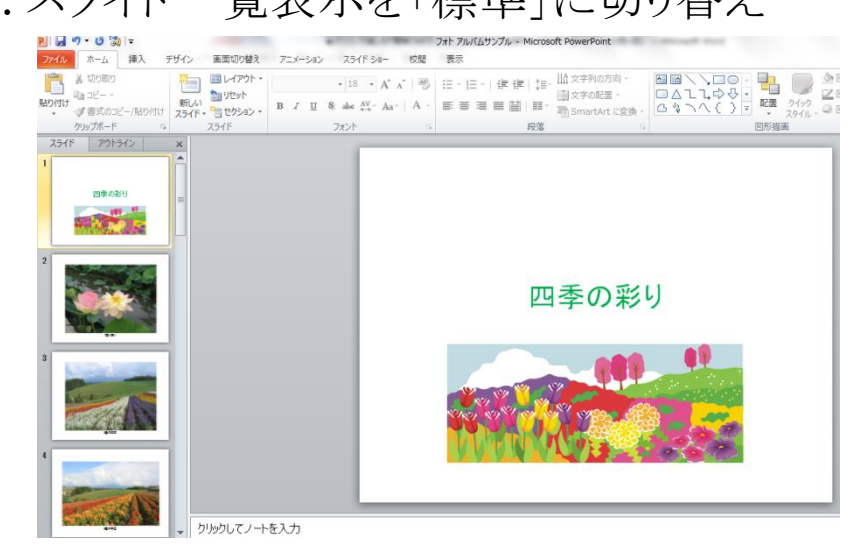

2. スライトショーの開始 「スライドショーの開始」グループ「最初 から」をクリックします。

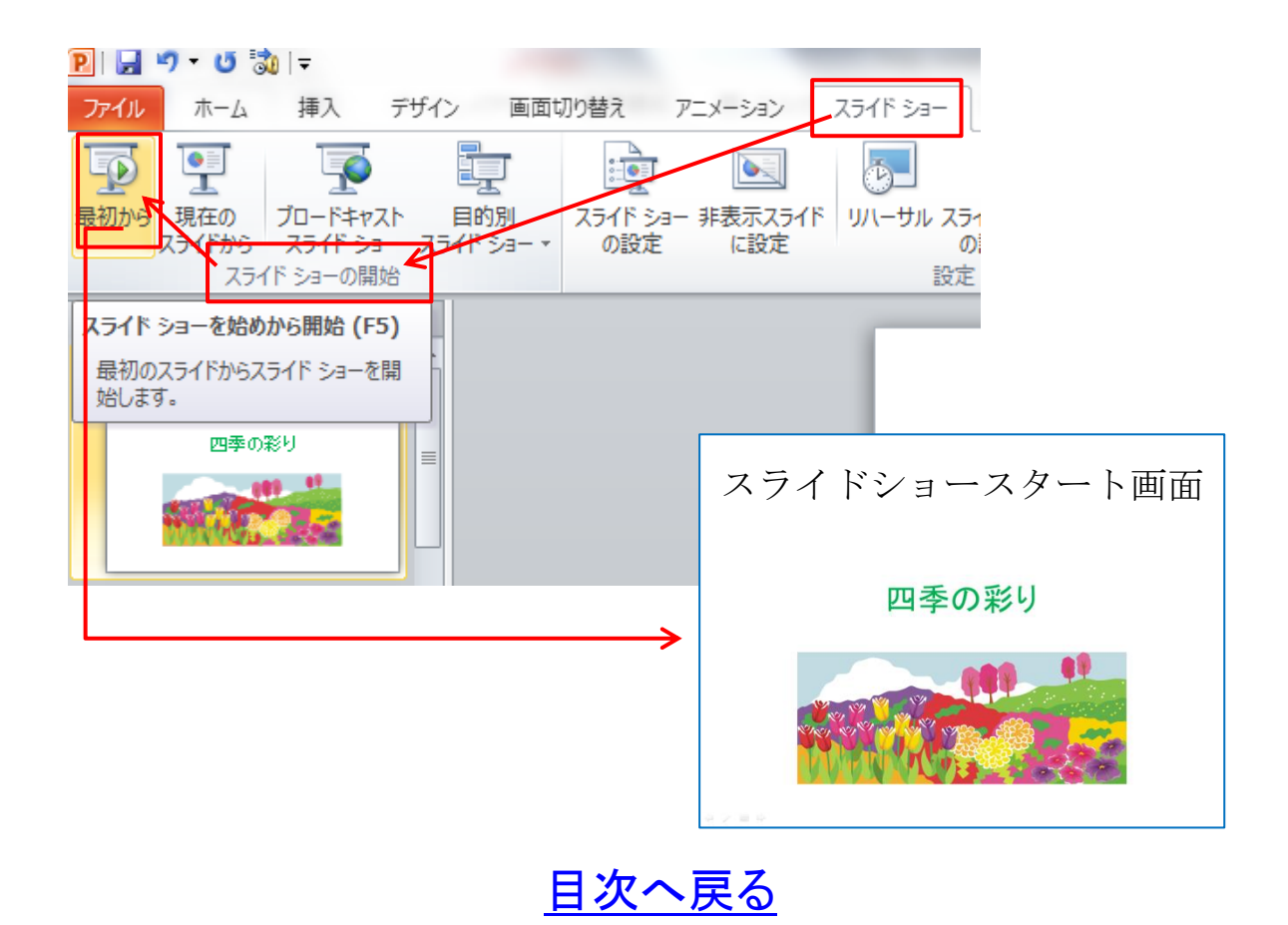

**16**

3. スライドの切り替え(手動)

(1) スライド画面上でクリックまたは画面左下→をクリックしてスラ イドを切り替えます。

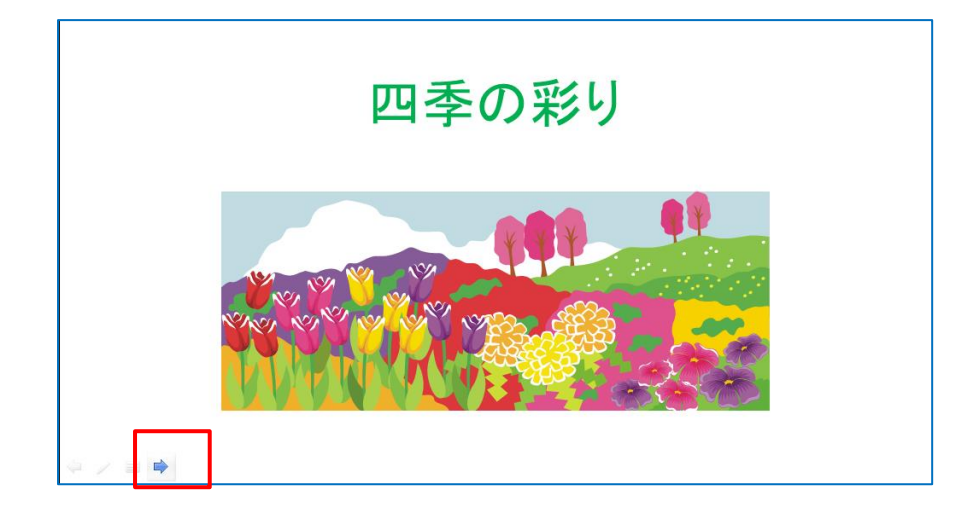

(2) 終了は Esc キーを押下します。

(メモ)

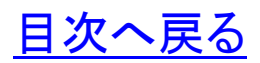

- 4. スライドの切り替え(自動)とタイミング設定
- (1) 「スライドショー」タブから設定グループの「スライドショーの設 定」をクリック、「スライドショーの設定」ダイアログボックスが表示 されます。
- (2) 「□ESC キーが押されるまで繰り返す」の□にチェックを入れ 「OK」ボタンをクリックします。

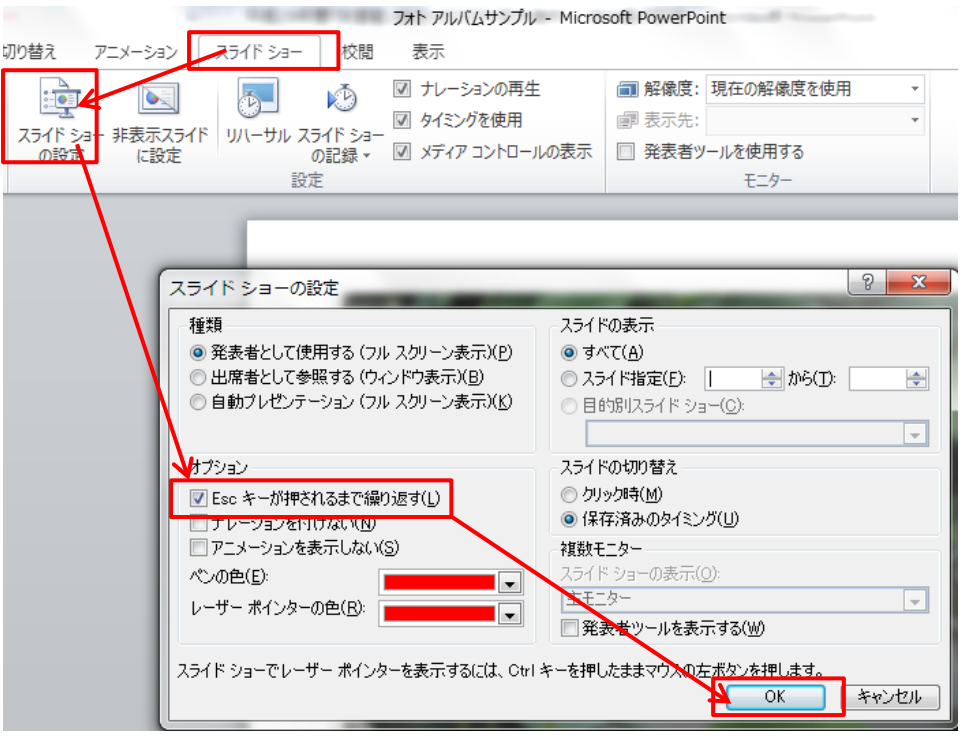

- (3) 「画面切り替え」タブから「キューブ」を選択します。キューブ (cube)とは立方体の意味
- (4) タイミンググループの画面切り替えのタイミング、「□クリック 時」・「□自動切り替え」の□にチェックを入れタイミング「3」に設 定したあと「すべてに適用」をクリックします。

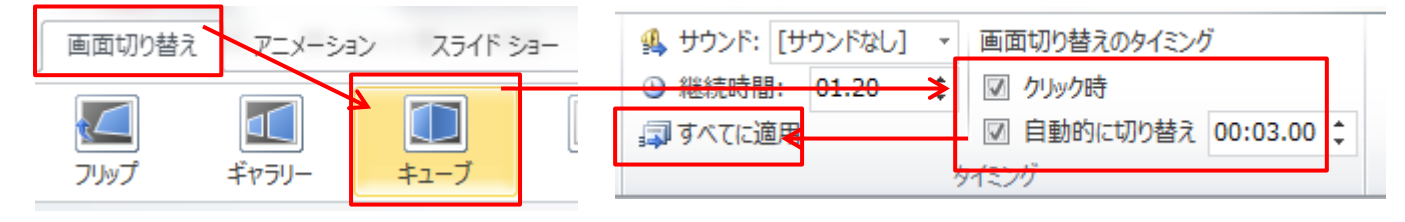

(5) 「スライドショー」タブから「最初から」をクリックしスライドショー を実行します。スライドショーがスタートします。終了は Esc キー を押下します。

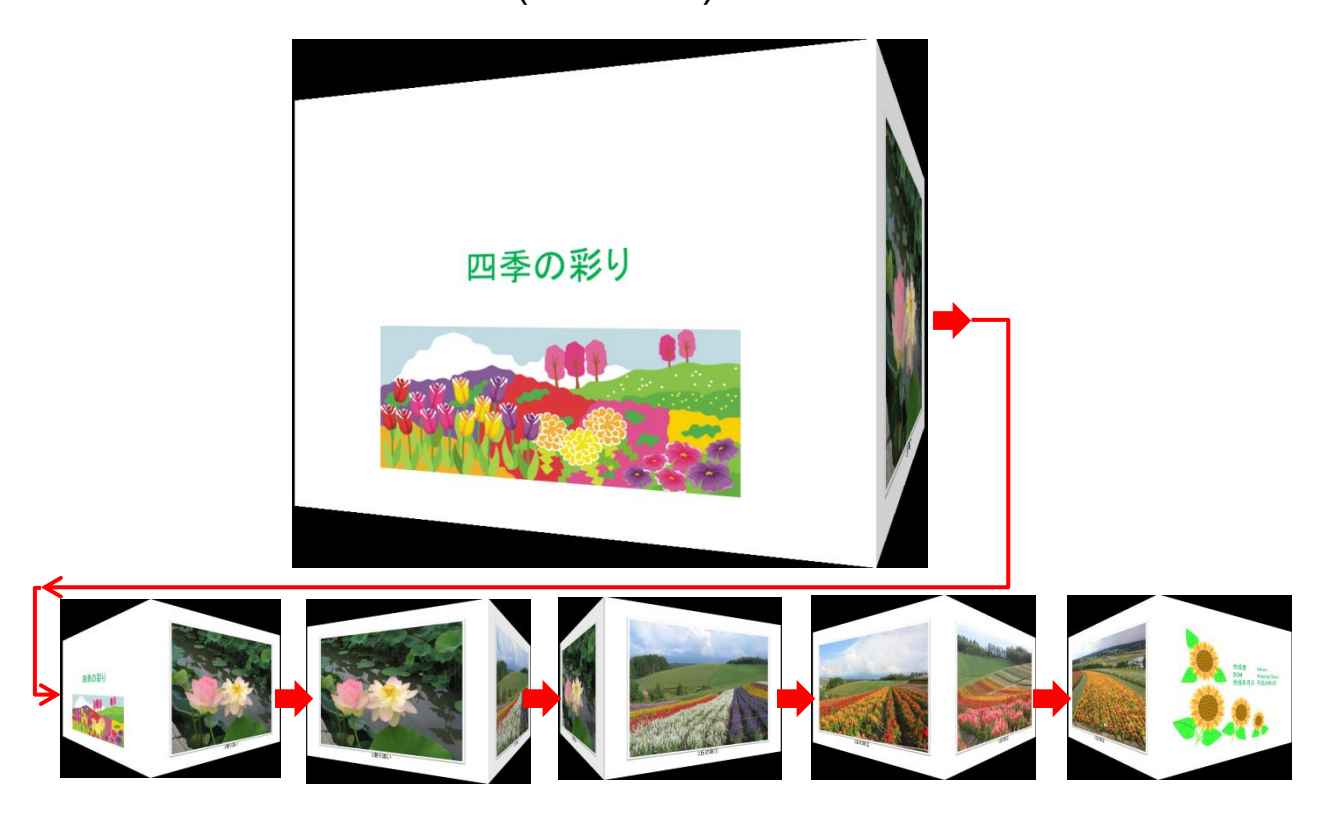

スライトショー(キューブ)の状態遷移図

(メモ)

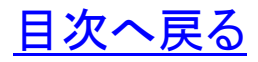

#### <span id="page-23-0"></span>第5章 オブジェクトのグループ化

- 1 複数のオブジェクトを1つのオブジェクトとして扱えるようにグル ープ化します。
- (1) 「タイトルプレースホルダー」を選択します。
- (2) 選択した枠線上で「マウスポインターが「+」表示されたところ で「Ctrl」キーを押下したままマウスカーソルを「コンテンツプレ ースホルダー」に移動、図形を選択し「Ctrl」キーを離します。
- (3) 「書式」タブからグループ化の「グループ化」を選択します。 「タイトルプレースホルダー」と「コンテンツプレースホルダー」が

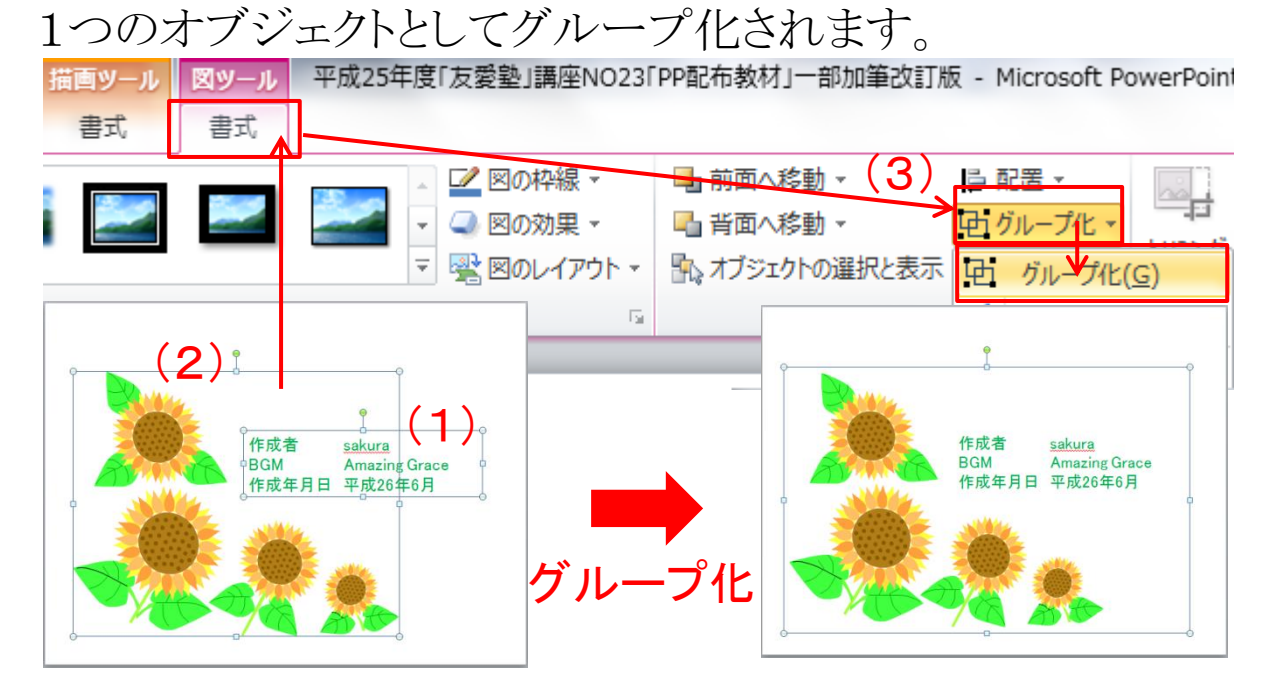

(4) 図形のグループ化のメリット

複数の図形を組み合わせて一つの図を作成した場合、図を移 動したり、サイズを変えたりするときは複数の図形を個別に移動し 再度組み合わせしなければなりません。組み合わせた複数の図 形をグループ化し、一つの図形に纏めることで移動やサイズ変更 が容易になります。

#### <span id="page-24-0"></span>第6章 背景のスタイル設定

- 1 スライドの背景色を変更してみましょう。
- (1) 「デザイン」タブから「背景」グループの「背景のスタイル」を選 択します。
- (2) 表示されたウインドウから背景色「スタイル3」を選択します。
- (3) スライドの背景色が「スタイル3(青)」に変更されます。

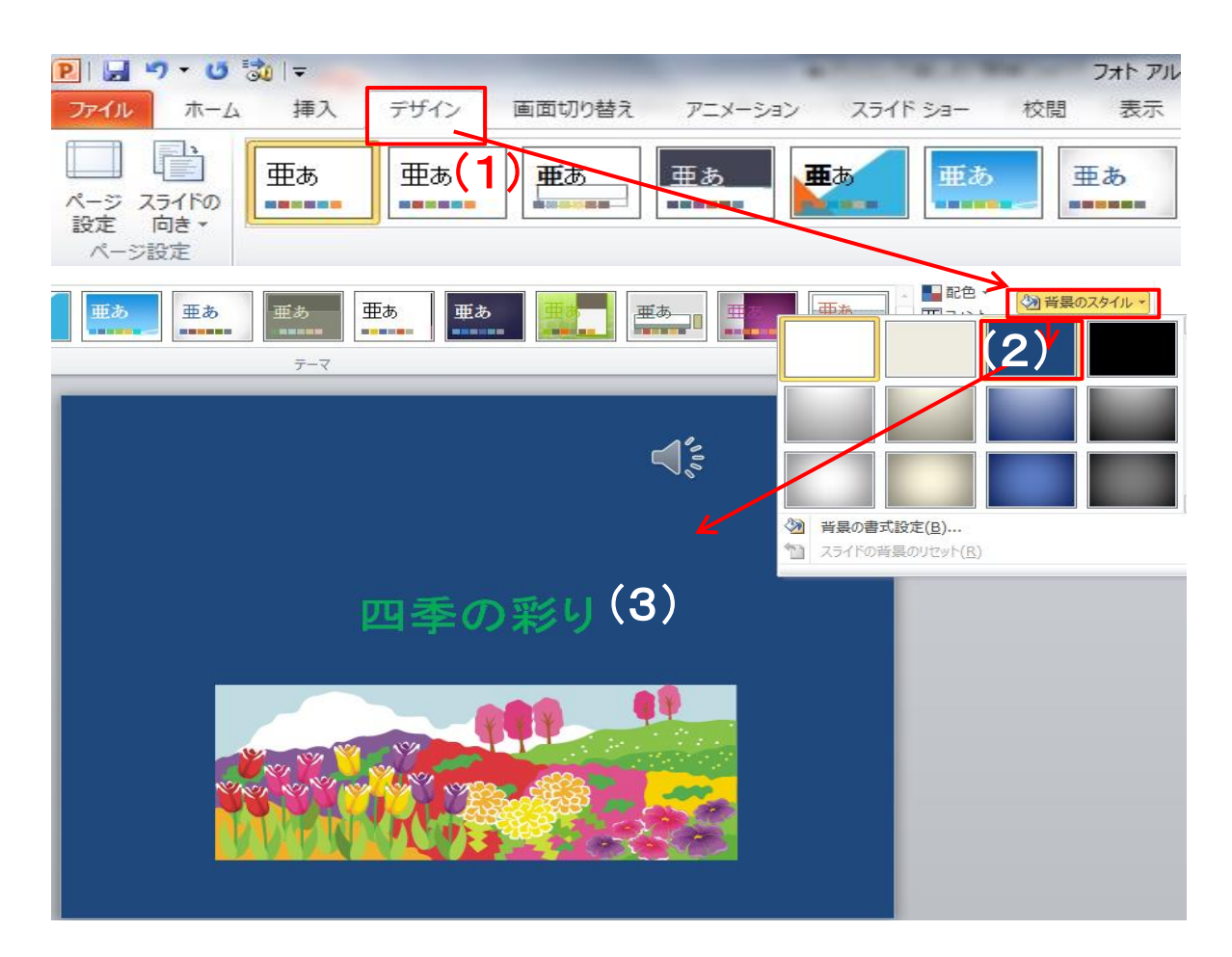

(メモ)

[目次へ戻る](#page-2-0)

#### <span id="page-25-0"></span>第7章 アニメーションの設定

1. 1枚目スライド「タイトルのプレースホルダー」アニメーションを設 定

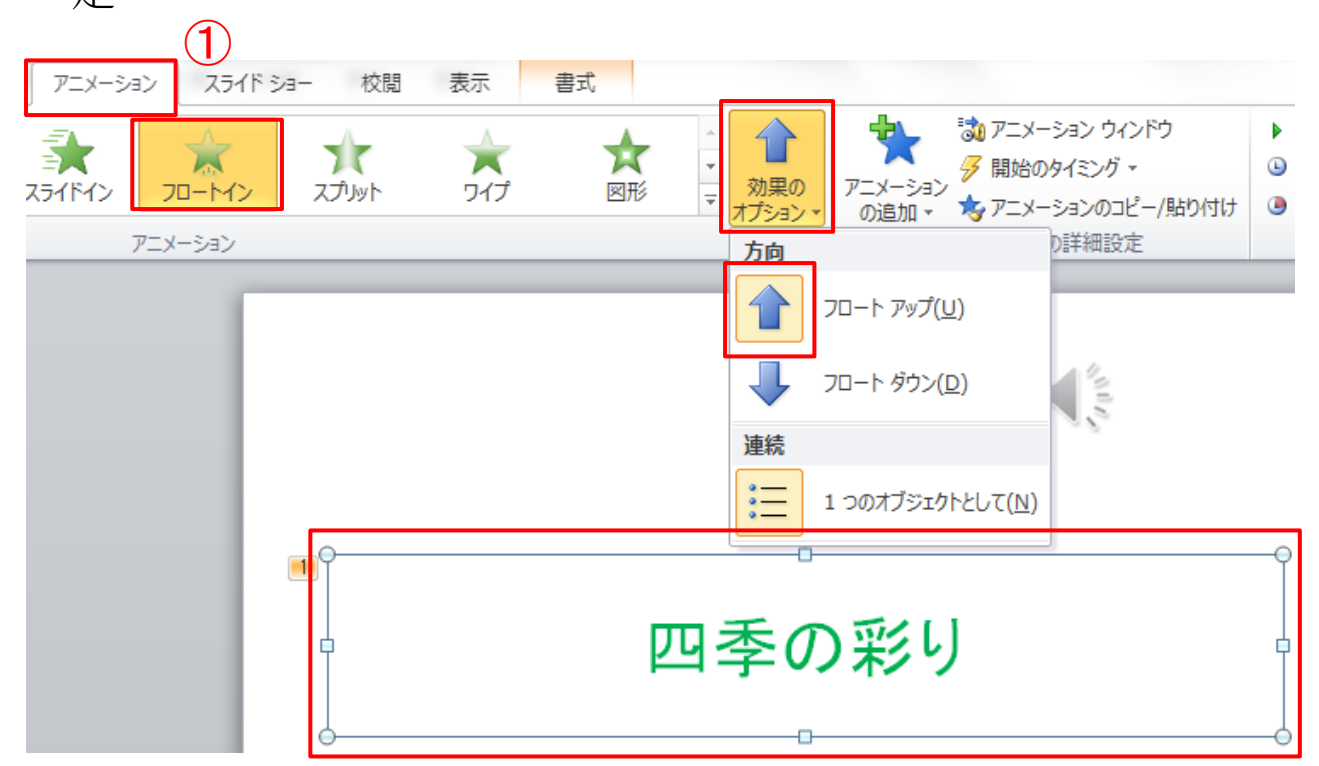

- (1) 「四季の彩り」のプレースホルダーを選択します。
- (2) 「アニメーション」タブから「アニメーション」グループの「フロー トイン」を選択します。
- (3) 「アニメーション」グループの効果のオブションから「フロート アップ」を選択します。
- (4) プレビューグループのプレビューから「プレビュー」をクリック し、設定した「アニメーション」と「効果のオプション」の動作を確 認します。

[目次へ戻る](#page-2-0)

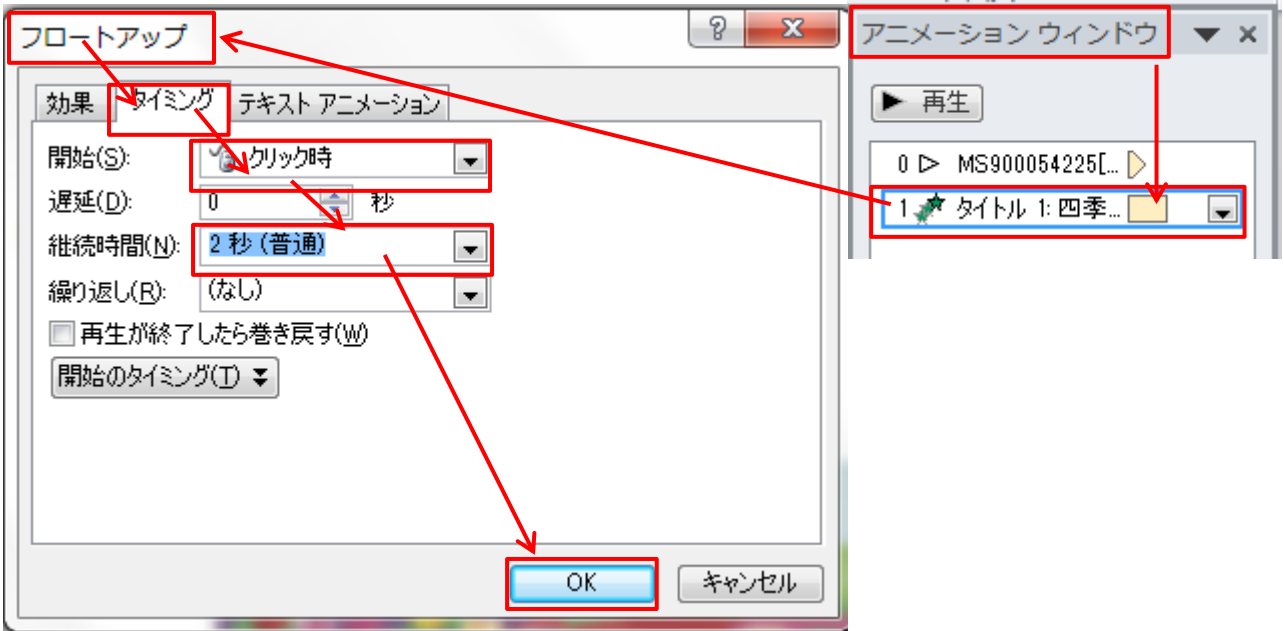

- (5) アニメーションウインドウの「1 タイトル 1:四季」にマウスカーソ ルを合わせ「右クリック」します。
- (6) 表示された「フロートアップ」ダイアログボックスから開始「クリ ック時」を選択します。
- (7) ⑥の設定後、続いてフロートアップのタイミングの継続時間「2 秒(普通)」を選択し、「OK」ボタンをクリックします。
- (8) 「アニメーションウインドウ」の再生ボタンをクリックしアニメー ションの動作とタイミングを確認します。

(メモ)

2. 1枚目スライドに「図(クリップアート)」にアニメーションを設定

(1) 「図(クリップアート)」を選択します。図が「ハンドルの枠線」で 囲まれます。

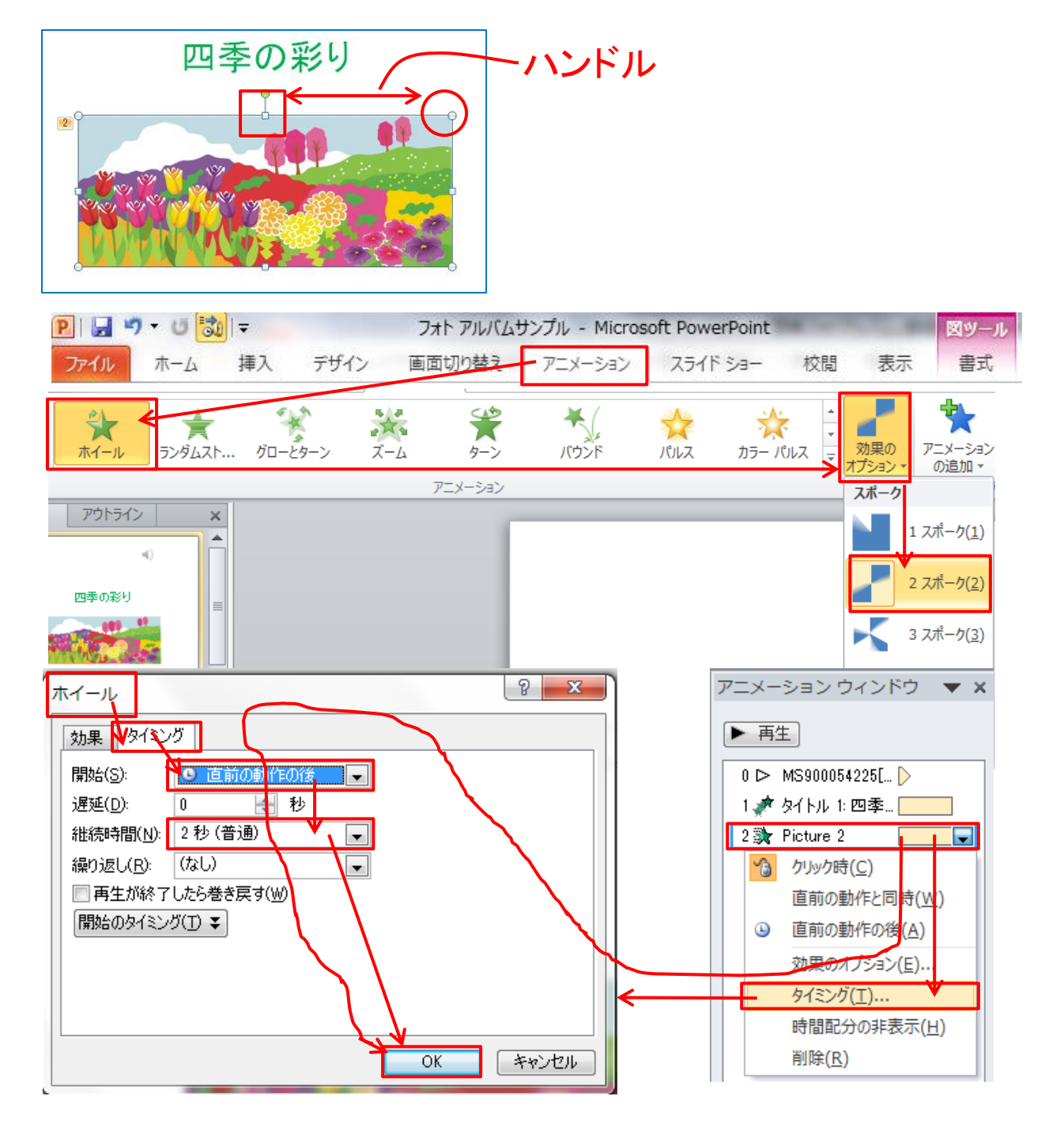

- (2) 「アニメーション」タブから「アニメーション」グループの「ホイー ル」を選択します。
- (3) 「アニメーション」グループの効果のオブションからスポークダ イアログボックスにある「2スポーク」を選択します。
- (4) アニメーションウインドウの「2Picture2」の上で右クリックし、タ イミングを選択すると「ホイール」ダイアログボックスが表示され ます。
- (5) 表示された「ホイール」ダイアログボックスから開始「直前の動 作の後」を選択します。
- (6) (5)の設定後、続いてホイールのタイミングの継続時間「2 秒 (普通)」を選択し、「OK」ボタンをクリックします。

※上記(5)、(6)が設定されると、アニメーションのタイムラインは 下図のように表示されます。

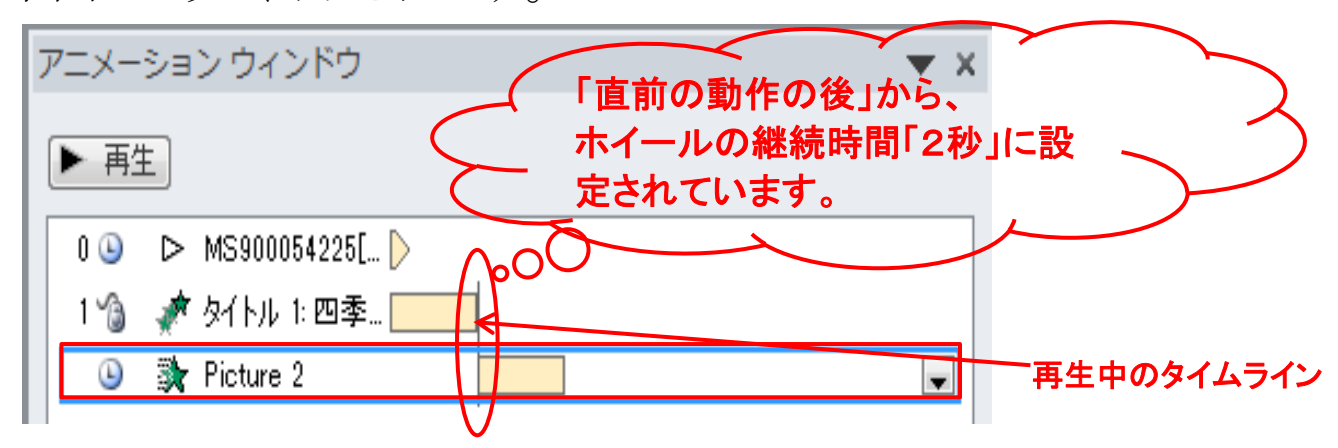

- (7) 「アニメーションウインドウ」の再生ボタンをクリックしアニメー ションの動作とタイミングを確認します。
- (8) ホイールダイアログボックスの「タイミング」 を選択、
- (9) プレビューグループのプレビューから 「プレビュー」をクリックし、設定した「アニメ ーション」と「効果のオプション」の動作を 確認します。

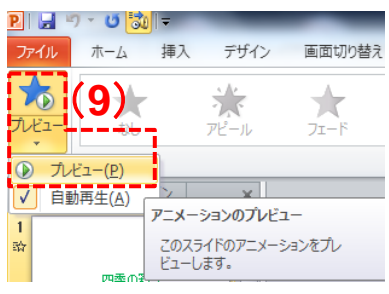

#### 3 2枚目スライドの「写真」にアニメーションを設定

(1) 「写真」を選択します。図が「ハンドルの枠線」で囲まれます。

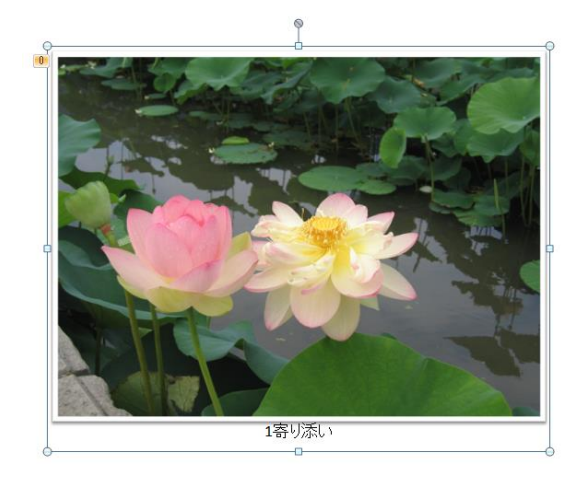

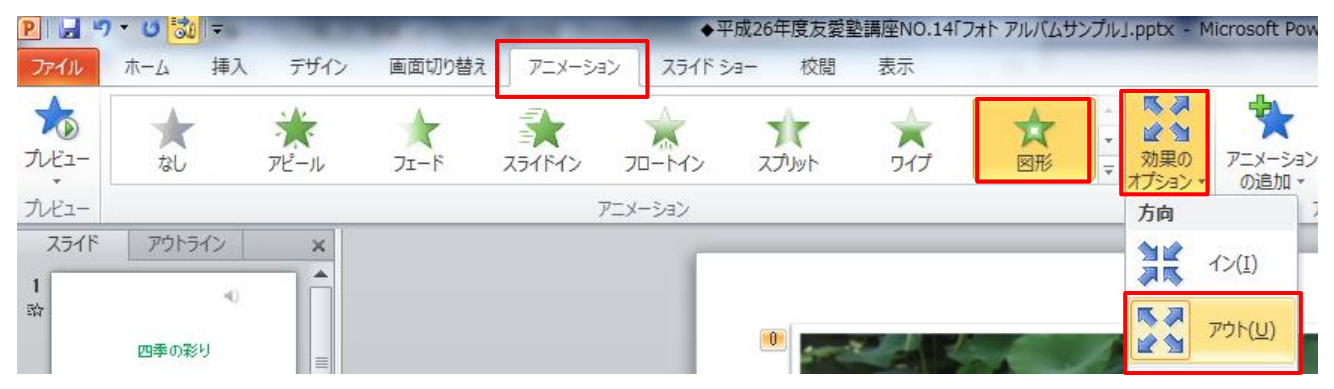

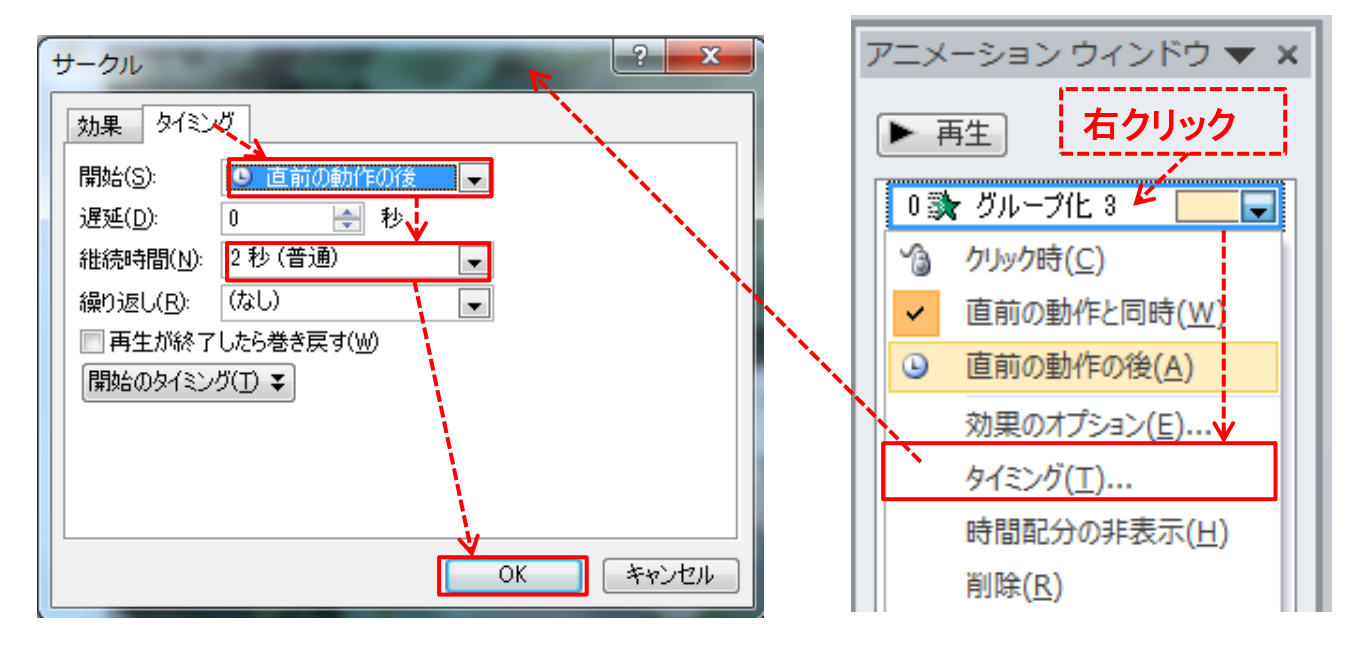

- (2) 「アニメーション」タブから「アニメーション」グループの「図形」 を選択します。
- (3) 「アニメーション」グループの効果のオブションからスポークダ イアログボックスにある「アウト」を選択します。
- (4) アニメーションウインドウの「グループ化3」の上で右クリックし、 タイミングを選択すると「サークル」ダイアログボックスが表示さ れます。
- (5) 表示された「サークル」ダイアログボックスから開始「直前の動 作の後」を選択します。
- (6) (5)の設定後、続いてホイールのタイミングの継続時間「2 秒 (普通)」を選択し、「OK」ボタンをクリックします。

※上記(5)、(6)が設定されると、アニメーションのタイムラインは 下図のように表示されます。

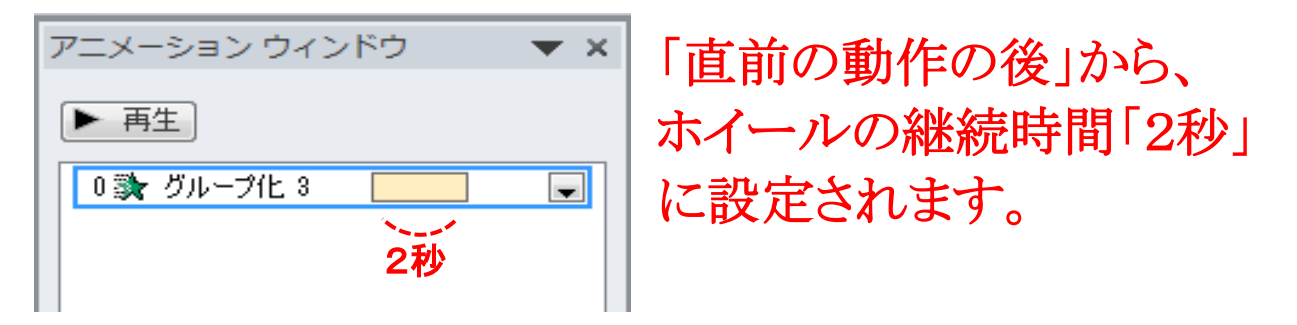

- 4 3枚目~6枚目スライドの「写真」にアニメーションを設定
- (1) 上記と同様に「写真」に好きなアニメーションを設定してみま しょう。復習することにより、「アニメーションの設定」・「アニメー ションの動作」・「アニメーションの動作のタイミング」等の理解が 深まり、パワーポイントのアニメーション機能が習得できます。

- 5. 裏表紙のスライドにアニメーションを設定
- (1) テキストのプレースホルダーにアニメーションを設定
- ① テキストの(編集年月日、撮影場所、撮影・編集者)プレースホ
- ルダーを選択します。選択するとハンドルの枠で囲まれます。
- ② 「アニメーション」グループの「ワイプ」を選択します。
- ③ 効果のオプションから「段落別」を選択します。
- ④ 「アニメーションの詳細設定」グループの「アニメーションウイン ドウ」をクリックし、アニメーションウインドウを開いておきます。
- ⑤ アニメーションウインドウ「1 テキストボックス」の上で右のクリック、 表示されたダイアログボックスから「タイミング」を選択します。

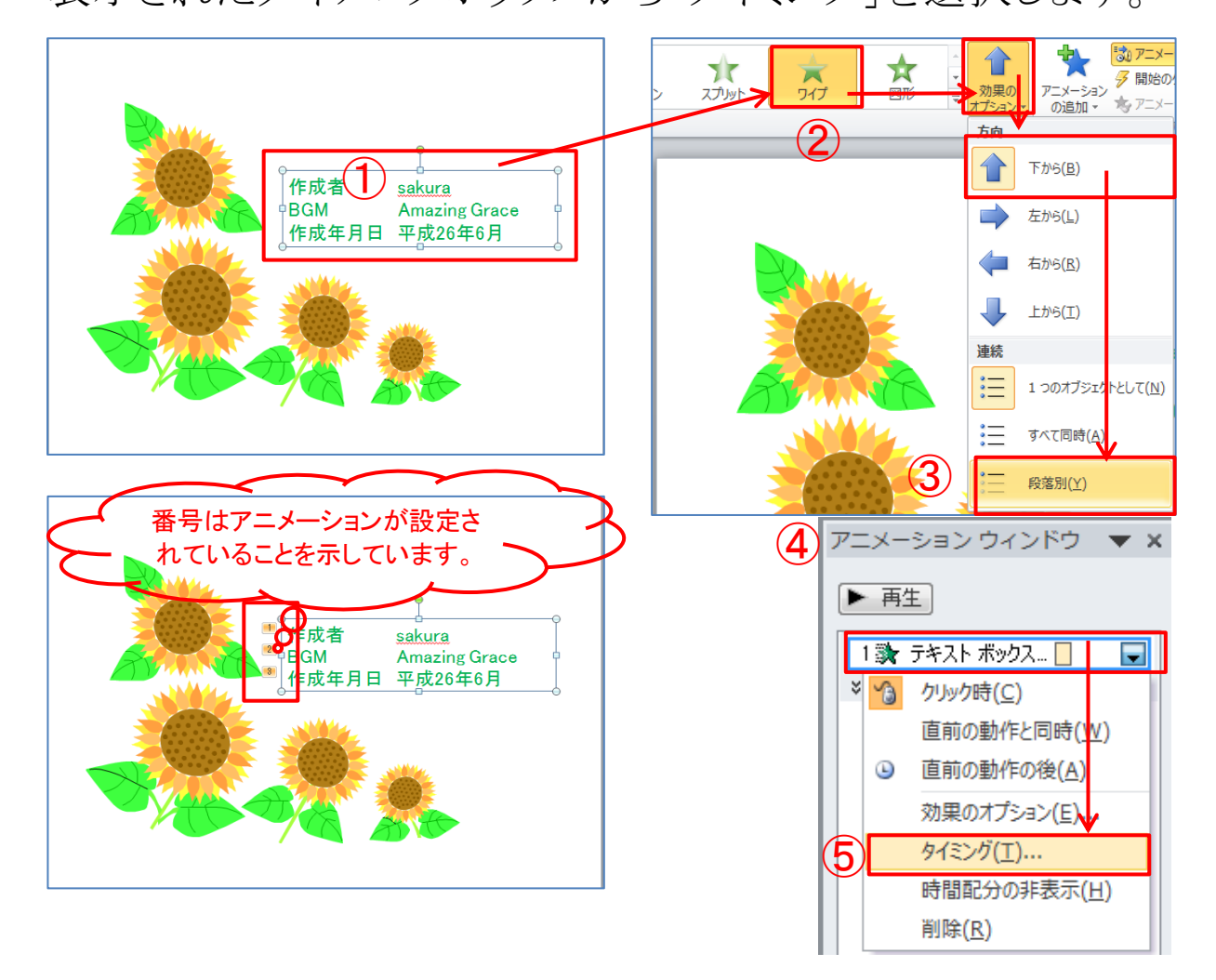

⑥ ⑤で「タイミング」を選択すると「サークル」のダイアログボックス が開きます。タイミングを選択し開始と継続時間を次のように設 定し「OK」ボタンをクリックします。 タイミング」開始(S)・・・・・「直前の動作の後」

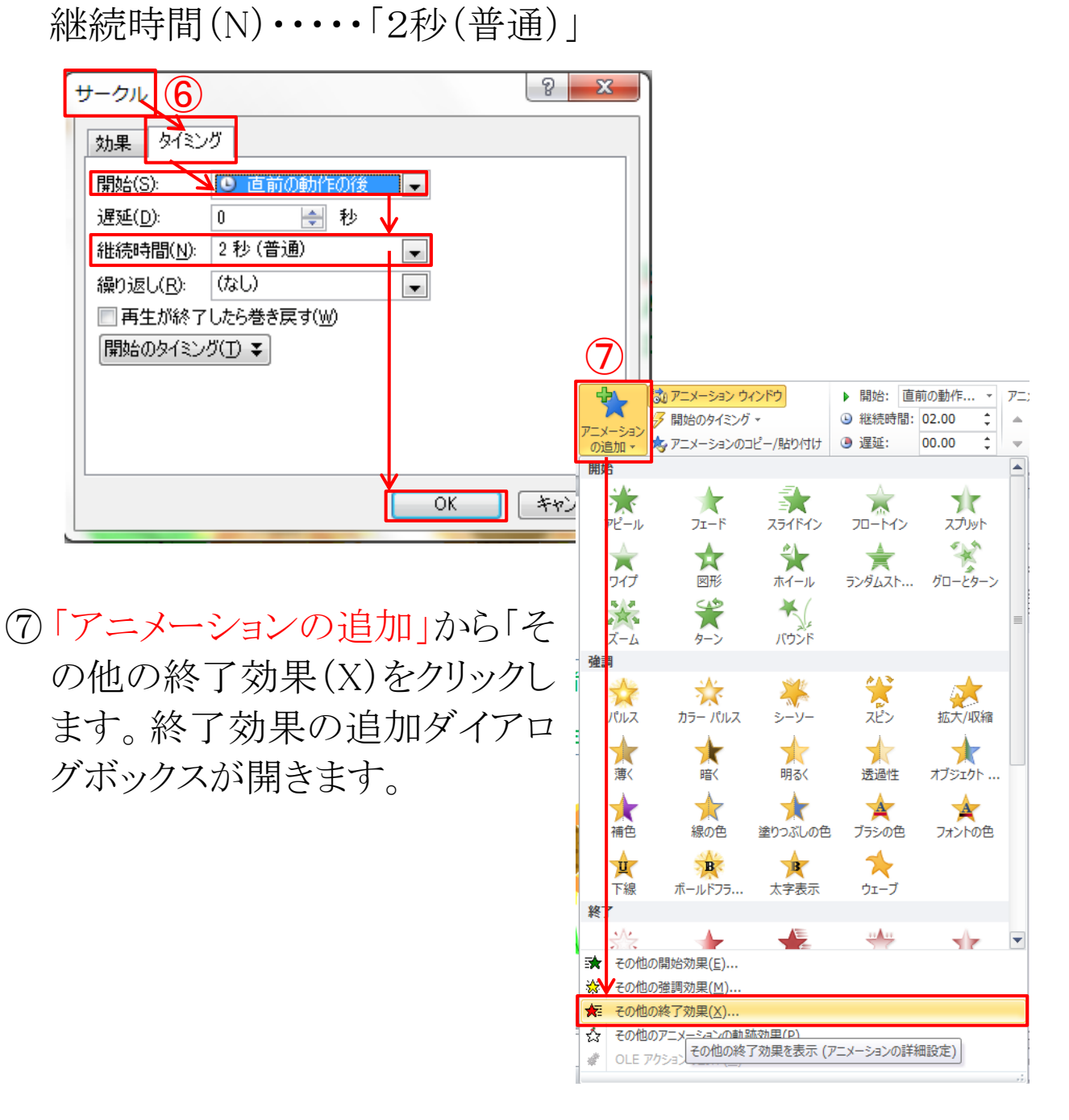

[目次へ戻る](#page-2-0)

⑧ 終了効果の追加ダイアログボックスから「巧妙」グループにある 「フェード」を選択し、「OK」ボタンをクリックします。アニメーショ ンウインドウに「終了効果の追加」が追加表示されます。

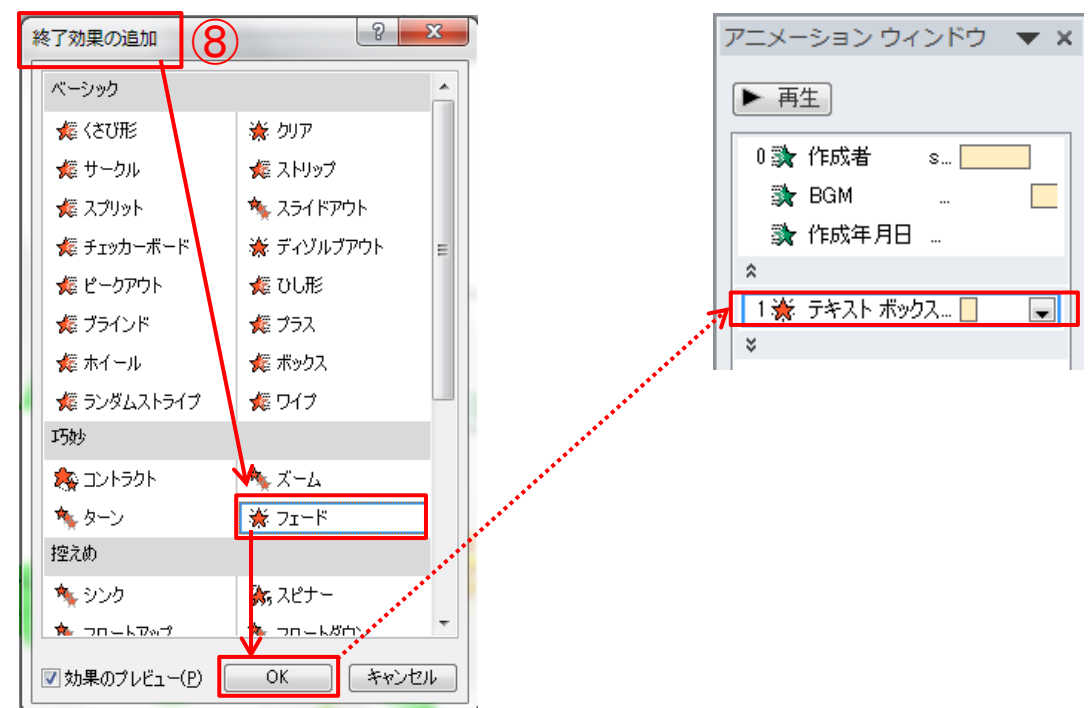

⑨ タイミングを選択し開始と継続時間を次のように設定し「OK」ボ タンをクリックします。設定後、タイムラインの流れを確認しま す。

タイミング」開始(S)・・・・・「直前の動作の後」 継続時間(N)・・・・・「2秒(普通)」

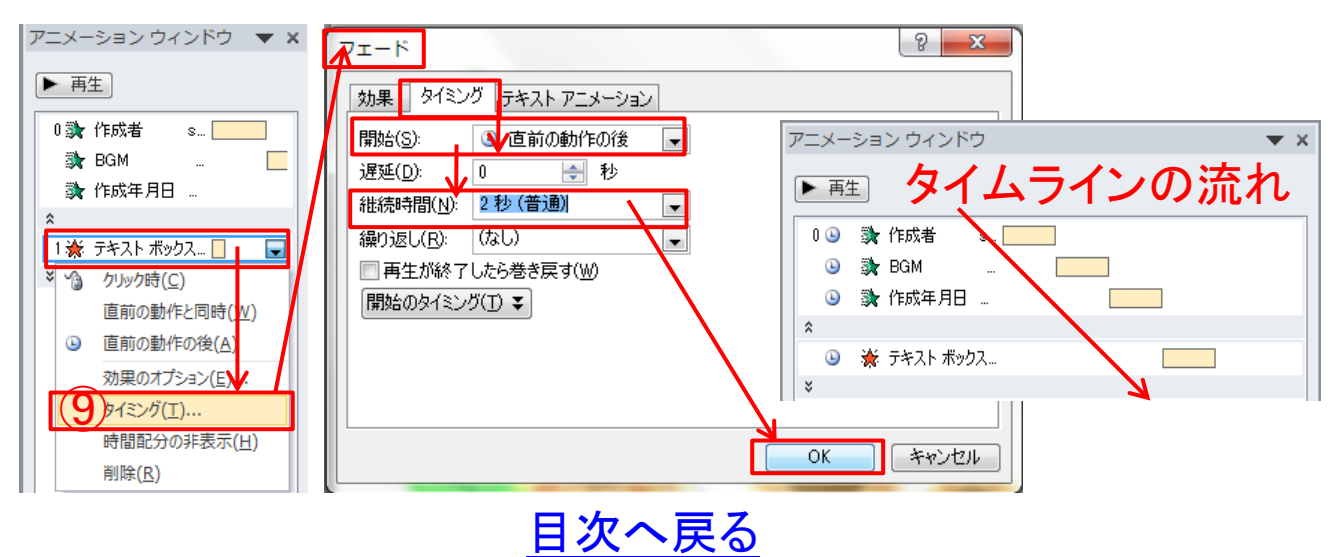

⑩ プレビューグループのプレビューから「プレビュー」をクリック、 または、「アニメーションウインドウ」の再生ボタンをクリックし、設 定した「アニメーション」と「効果のオプション」の動作を確認しま す。正常に動作しないときは、アニメーションウインドウに表示さ れているアニメーションのタイミング「開始」と「継続時間」の設 定に誤りがないかチェックします。前記(ケ)「タイムラインの流 れ」参照。

※ワイプで段落別にテキストが表示されたあと、終了の効果で段 落別にフェードします。

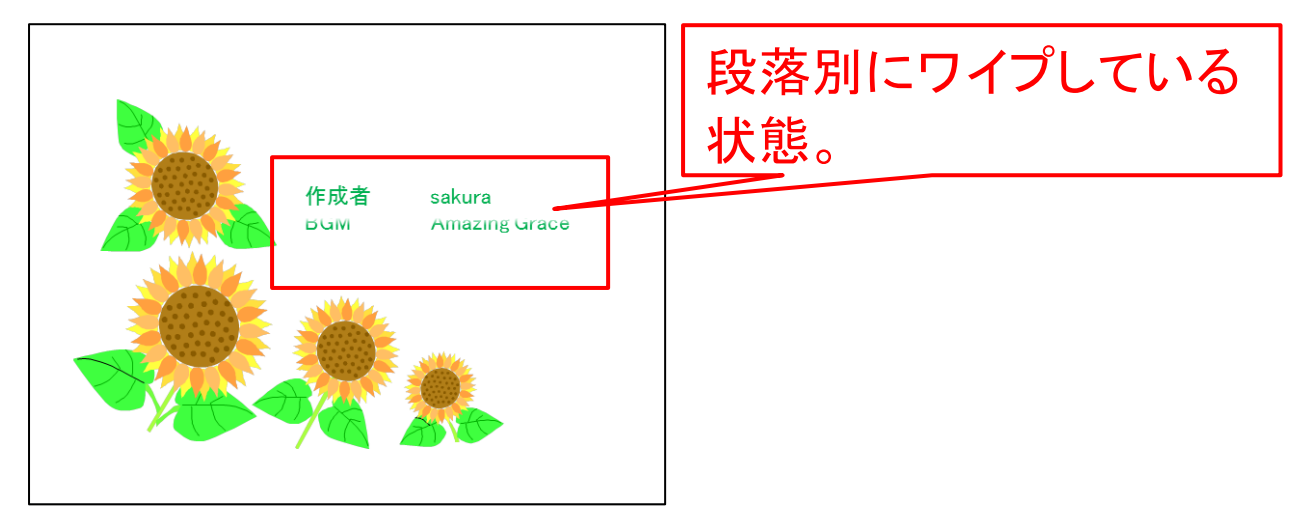

- (2) 図(クリップアート)にアニメーションを設定
- (ア) 図(クリップアート)を選択します。選択すると丸ハンドルと□ ハンドルの枠で囲まれます。

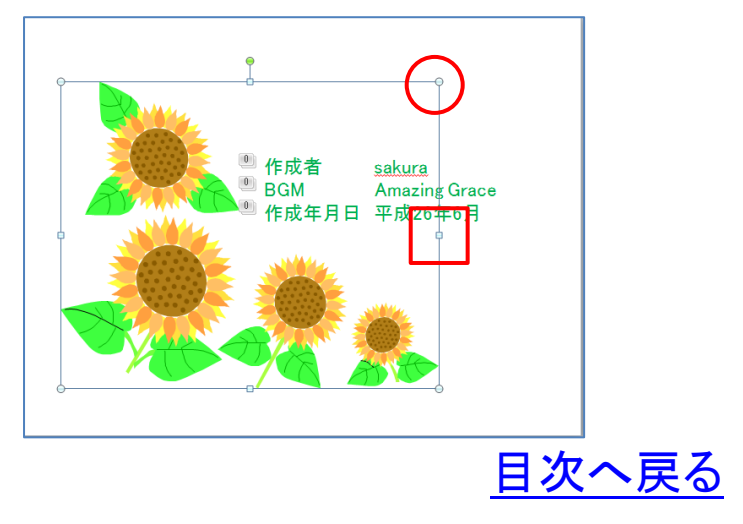

(イ) 「アニメーション」タブからアニメーショングループの「図形」を 選択します。つぎに「効果のオプション」から「アウト」を選択しク リックします。

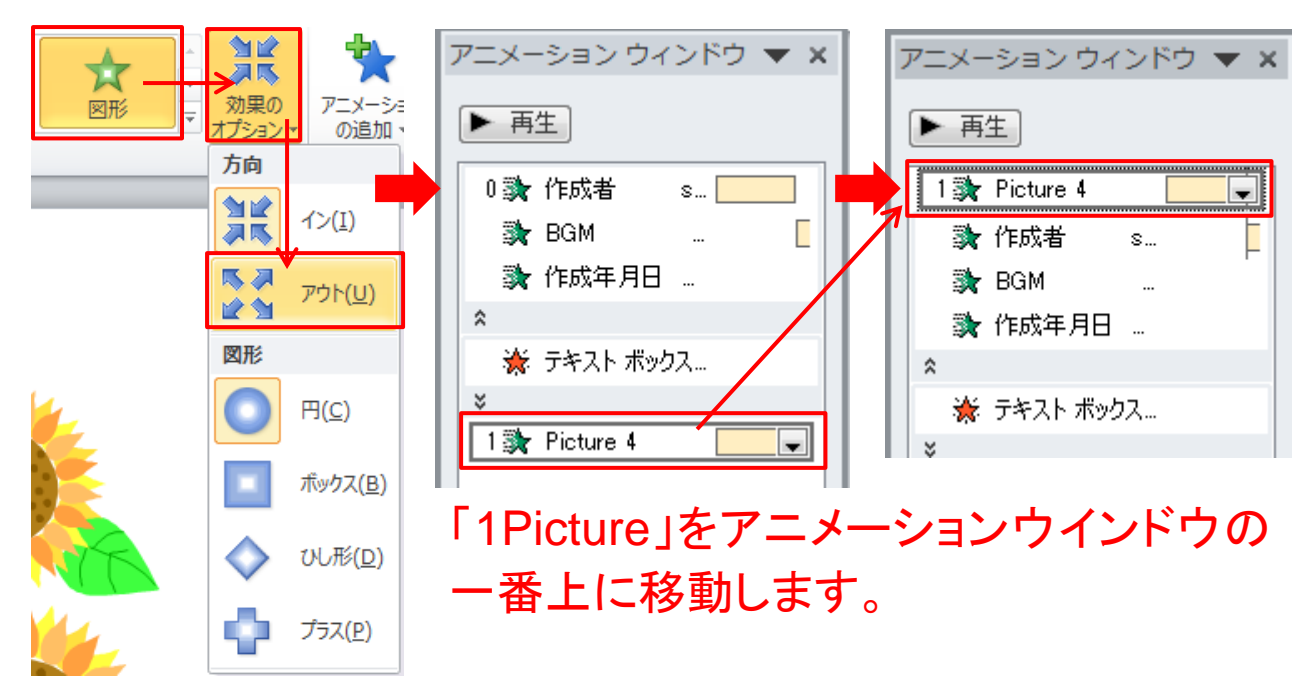

- (ウ) アニメーションウインドウ「1Picture4」の上で右のクリック、表示 されたダイアログボックスから「タイミング」を選択します。
- (エ) (ウ)で「タイミング」を選択すると「サークル」のダイアログボッ クスが開きます。タイミングを選択し開始と継続時間を次のよう に設定し「OK」ボタンをクリックします。

タイミング」開始(S)・・・・・「直前の動作の後」 継続時間(N)・・・・・「2秒(普通)」

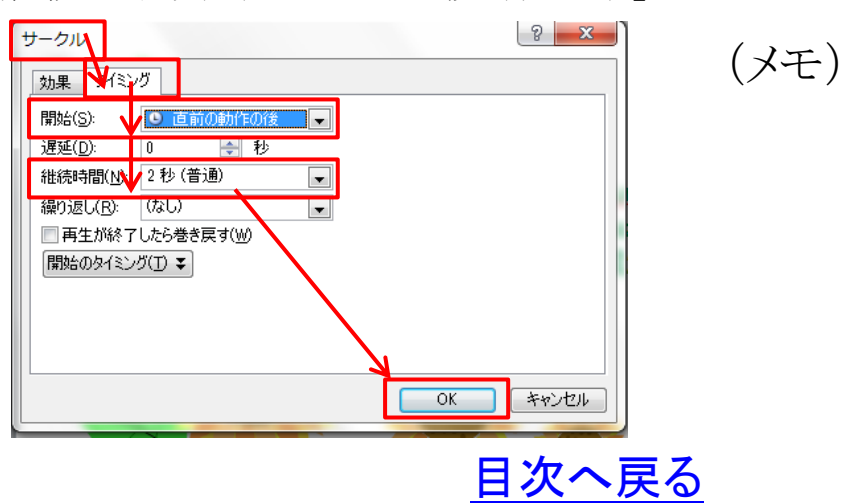

(オ) プレビューグループのプレビューから「プレビュー」をクリック、 または、「アニメーションウインドウ」の再生ボタンをクリックし、設 定した「アニメーション」と「効果のオプション」の動作を確認しま す。正常に動作しないときは、アニメーションウインドウに表示さ れているアニメーションのタイミング「開始」と「継続時間」の設 定に誤りがないかチェックします。前記(ケ)「タイムラインの流 れ」参照。

※1 アニメーションウインドウ

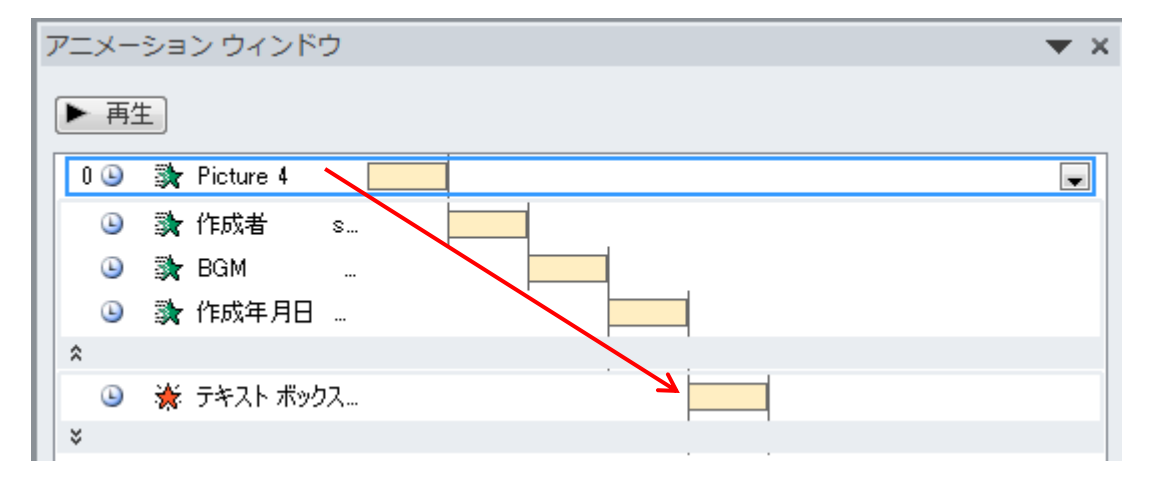

#### ※2 アニメーションの状態遷移

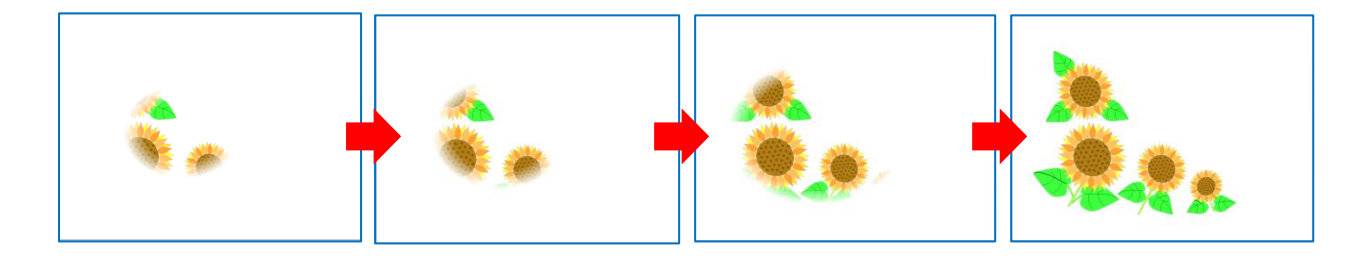

(メモ)

[目次へ戻る](#page-2-0)

## <span id="page-37-0"></span>第8章 オーディオファイルの挿入 1 PowerPoint で利用できるサウンド形式(第12章参照)

- (1) 「Windows オーディオファイル」・・・・・「.wav」
- (2) 「MIDI ファイル」・・・・・・・・・・・・・・・・・「.midi」
- (3) 「MP3 オーディオファイル」・・・・・・・・「.mp3」
- 2 オーディオファイルの挿入
- (1) 1 枚目のスライドを選択します。

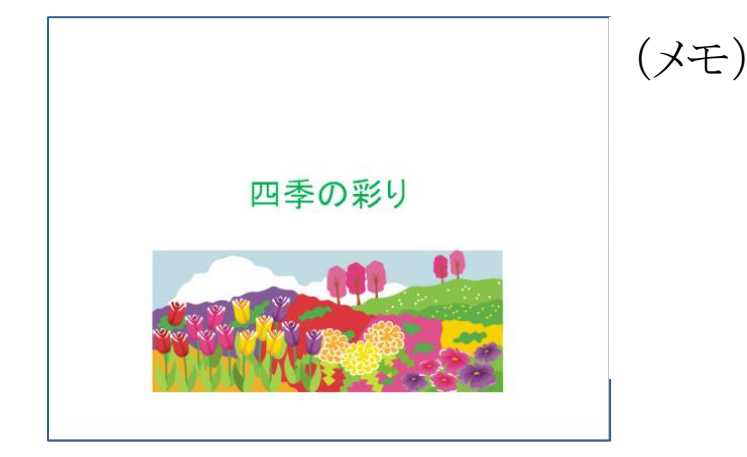

(2) 「挿入」タブ→「メディア」グループ→「ファイルからオーディオ」 を選択します。

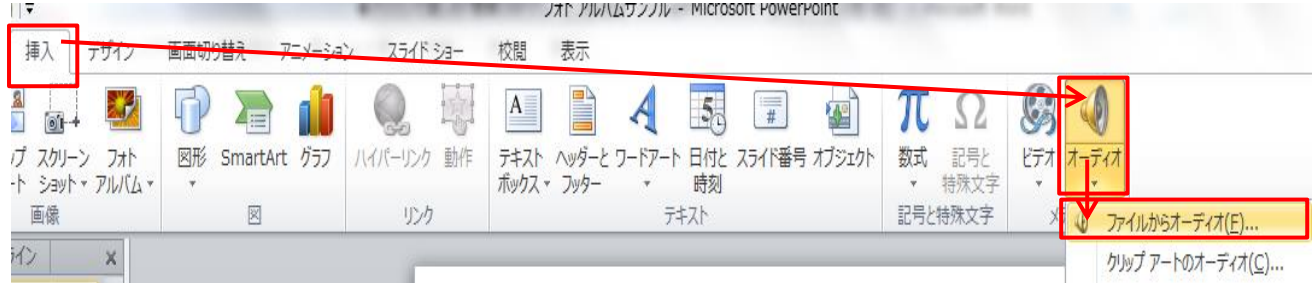

(3) 講座用サンプルの「オーディオファイル」を選択し挿入します。 (フリーBGM ベートベン「ヴァイオリン・ソナタ第 5 番 1楽章 春」 springsonate みゅうー)

[目次へ戻る](#page-2-0)

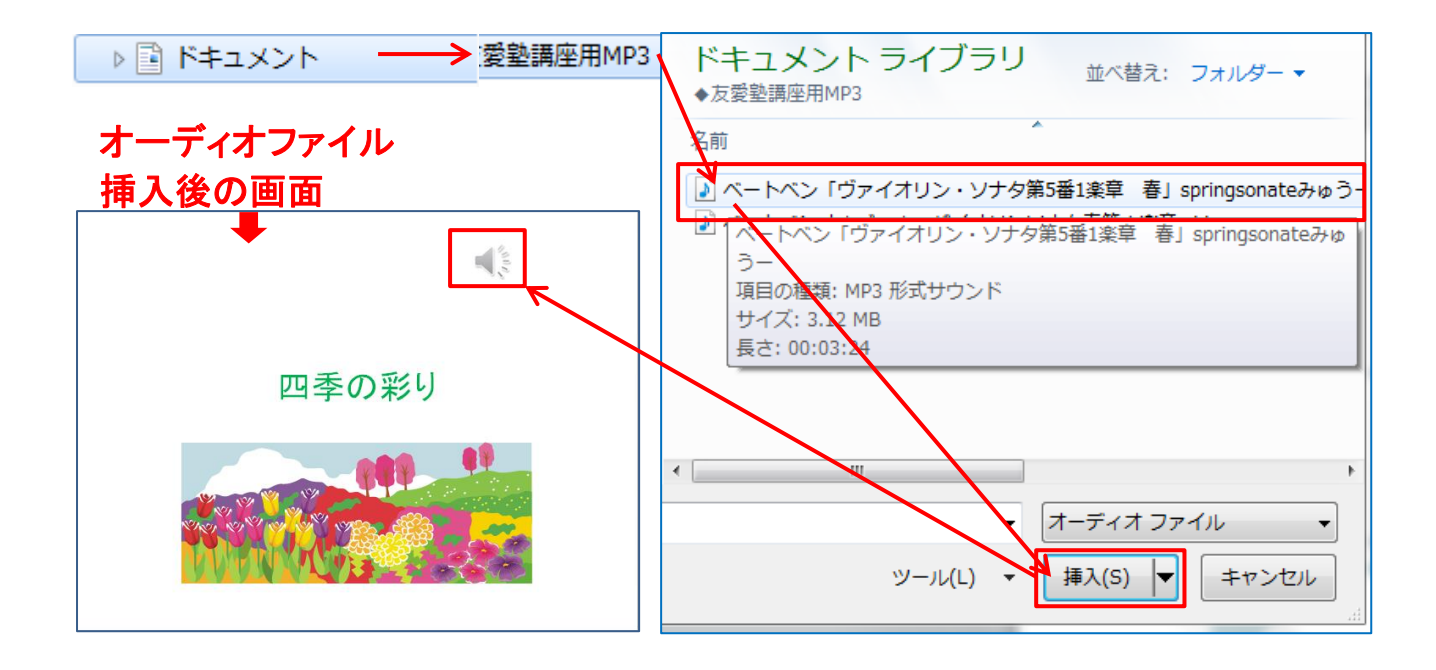

- 3 オーディオファイルを任意の位置に移動
- (1) オーディオファイルを任意の位置に移動し、クリップアートの ダイアログボックスを「×」をクリックし閉じます
- 4 オーディオの動作を確認 オーディオの「スピーカー」記号をクリックまたは選択すると、再 生ボタンが表示されます。再生ボタンを押して、BGM の動作を 確認します。

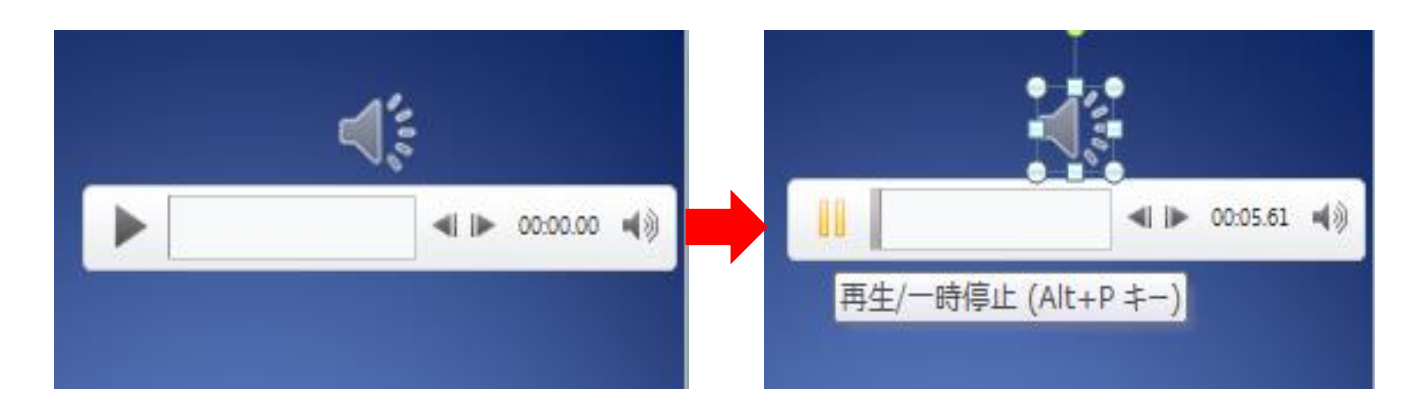

- 5 オーディオの設定
- ①クリップアートオーディオを選択します。選択するとハンドルの 付いた枠で囲まれます。
- ②「オーディオのオプション」グループのオーディオツール「再生」 を選択します。
- ③下図のように設定します。
	- (ア) 開始・・・「スライド切り替え後も再生」を選択します。
	- (イ) □停止するまで繰り返すの「□」チェックを入れます。
	- (ウ) □スライドショーを実行中にサウンドのアイコンを隠すの 「□」にチェックを入れます。
	- (エ) □再生が終了したら巻き戻すの「□」にチェックを入れま す。

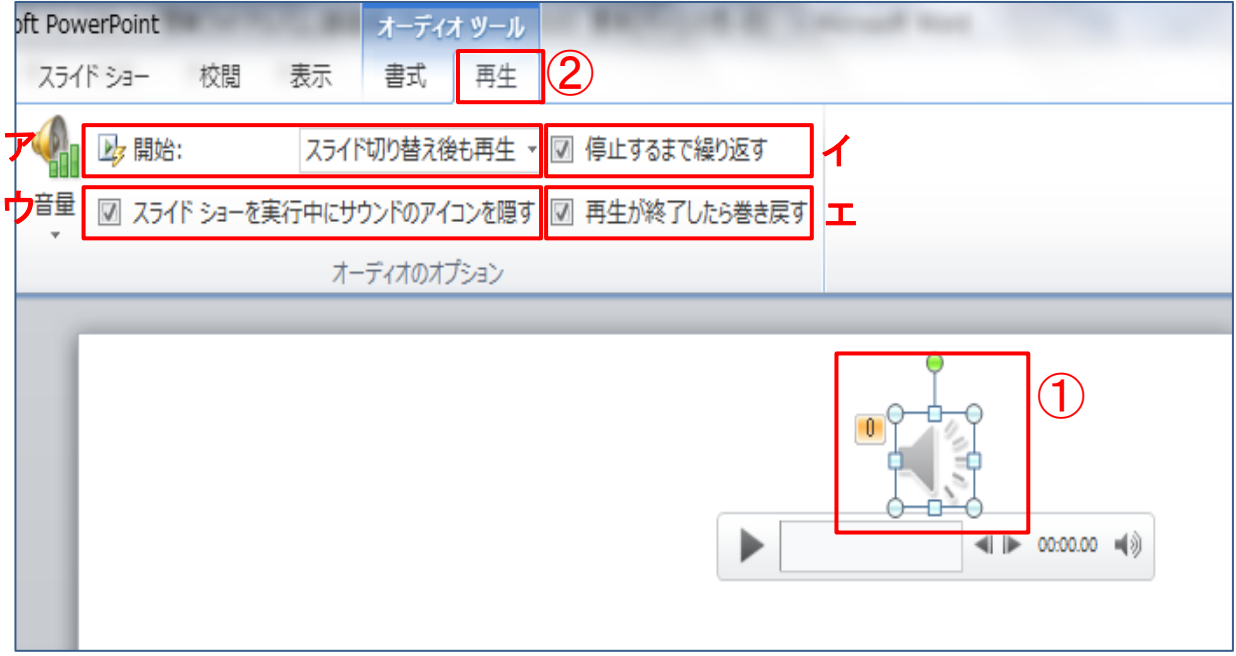

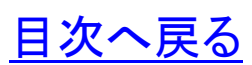

④スライドショーを実行し、オーディオの動作と「第4章4項でスラ イドの切り替え(自動)とタイミング設定」での画面切り替え動作 を確認します。

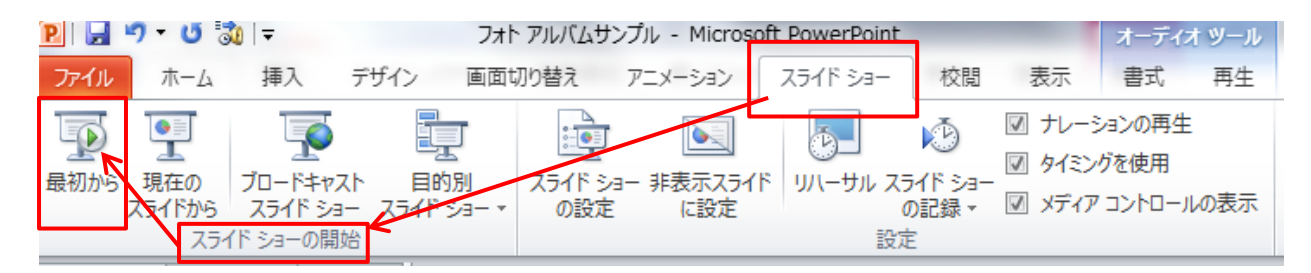

- ⑤オーディオが流れ、スライドショー(キューブ)が始まります。スラ イドショーの終了は「Esc」キー(キーボード左上にあります)を 押下します。(スライドショー状態遷移図参照)
- ⑥次にアニメーションウインドウに表示されている「BGM」上で右ク リックします。
- ⑦表示されたダイアログボックスで「直前の動作の後」にチェック を入れます。
- ⑧次にタイミングを選択し、「再生オーディオ」ダイアログボックス の「繰り返し」を「スライドの最後まで」に設定します。最後に 「OK」ボタンを押し

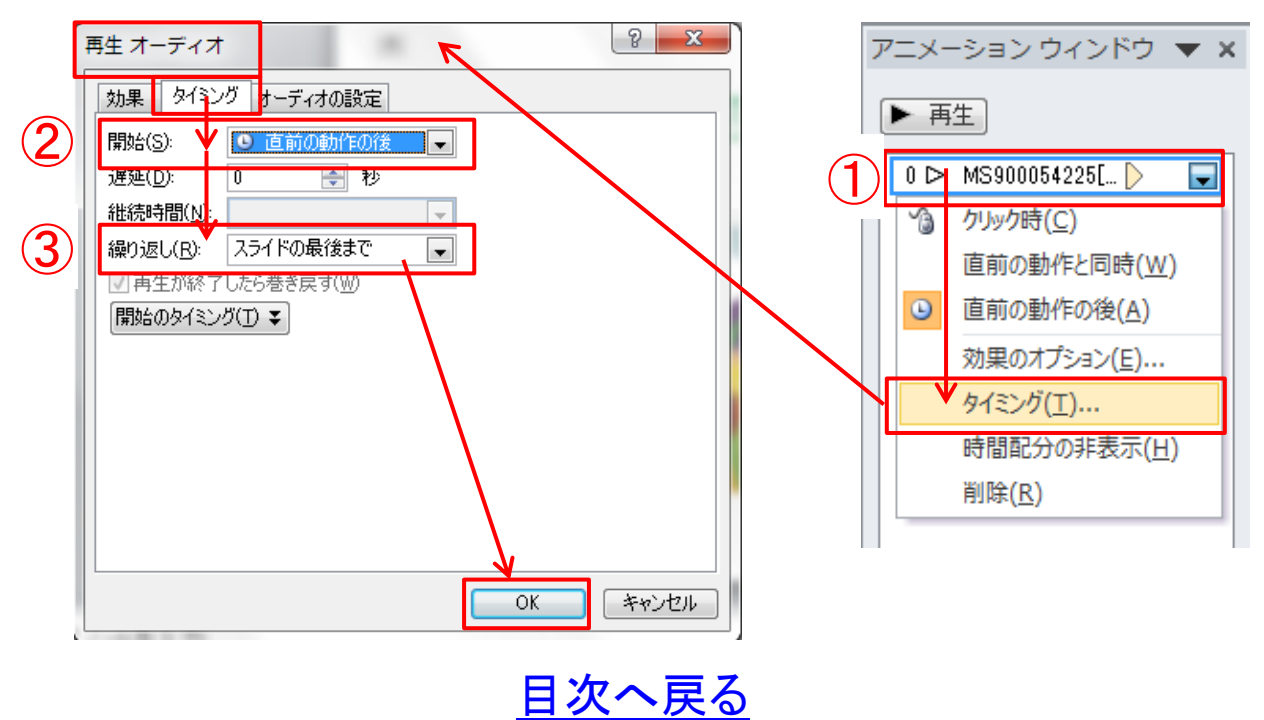

※再生オーディオのタイミング「開始のタイミング」、オーディオ再 生のきっかけとなる設定を行うことを、開始の「タイミング」と呼びま す。次の3つの中から選択し、チェックを入れます。

◎クリックと連動して動作(A)

◎次のオブジェクトのクリック時に効果を開始(C)

◎次のオブジェクトの再生時に効果を開始(P)

⑨「画面切り替え」タブ→「タイミング」グループの「画面切り替え のタイミング」の「クリック時」と「自動的に切り替え」にチェックを 入れます。

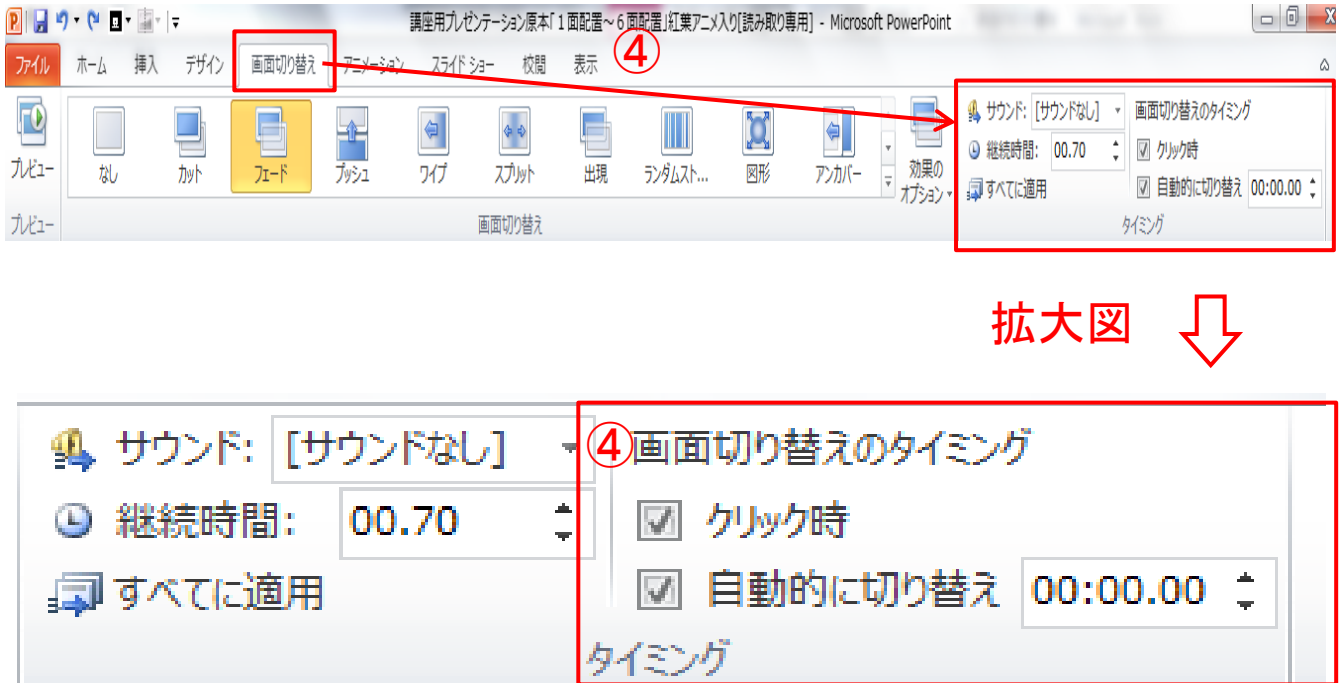

[目次へ戻る](#page-2-0)

⑩「スライドショー」タブ→設定グループ「スライドショーの設定」を クリックすると、「スライドショーの設定」のウインドウが開きます。 ⑪オプション「□ESC キーが押されるまで繰り返す」の「□の中」に

チェックを入れ、「OK」ボタンをクリックします。

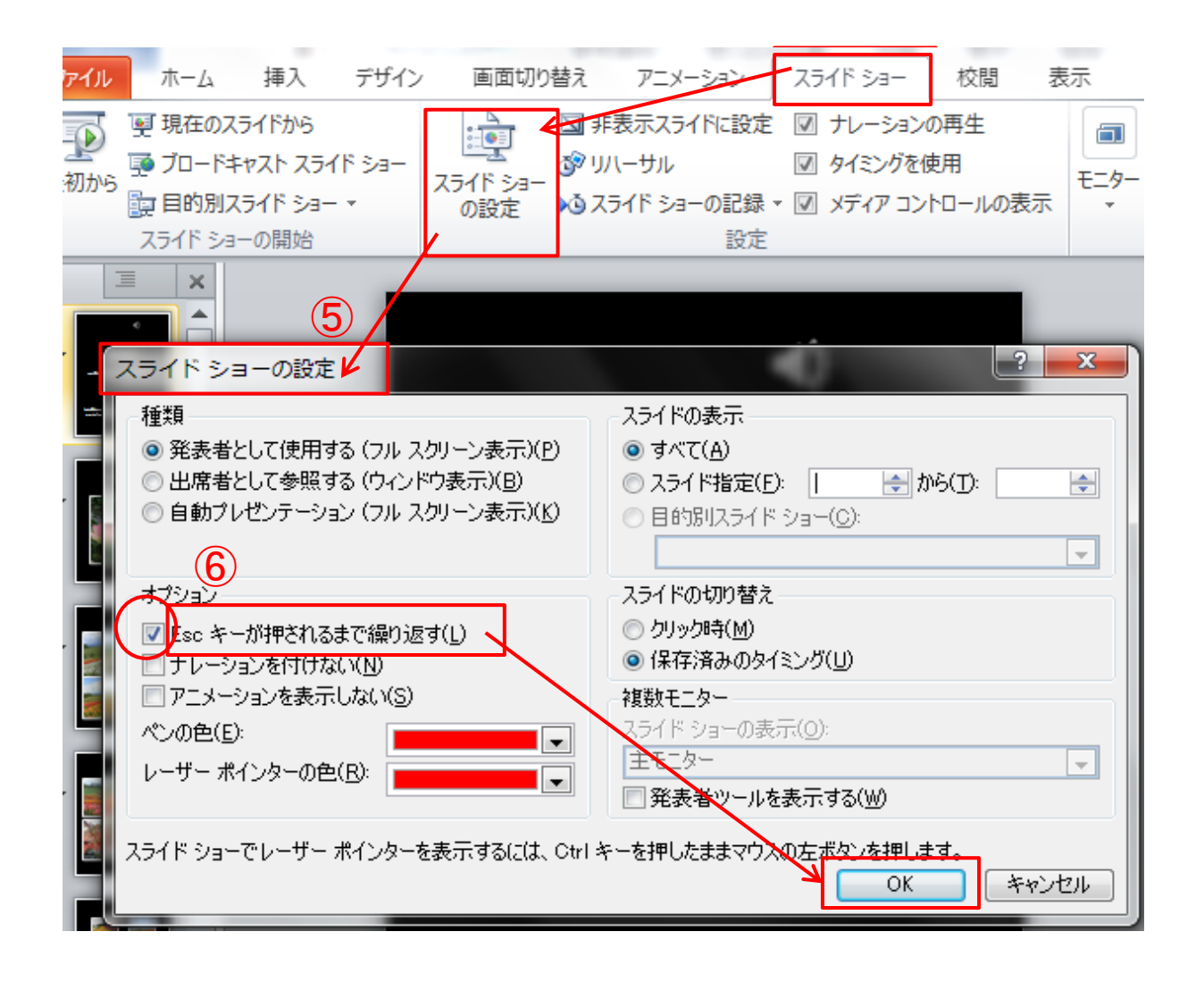

(メモ)

[目次へ戻る](#page-2-0)

## <span id="page-43-0"></span>第9章 スライドショー 1**.** スライドショーの実行

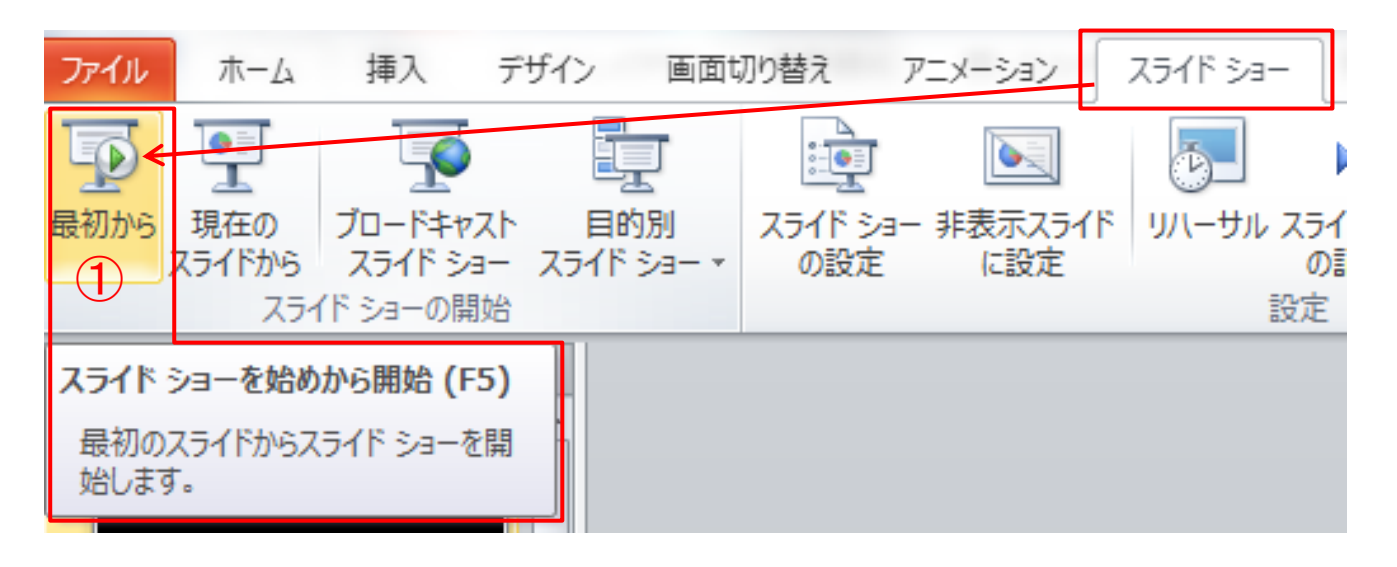

- (1) 「スライドショー」タブ→「スライトショーの開始グループ」の「最 初から」をクリックすると、スライドショーが開始されます。
- (2) BGM 入りのスライドショーが最後まで自動再生され、スライド ショーが終了すれば完成です。
- (3) スライドショー再生中に不具合があるときは、スライドショーを 「ESC」キーを押して中断しスライド編集画面に戻します。不具 合の生じたスライドのアニメーション設定に誤りがないかチェッ クし正しく修正します。

(メモ)

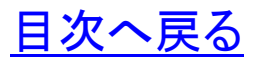

## <span id="page-44-0"></span>第10章 ファイル・メディアへの保存 1. ファイルの保存 (1) ドキュメントへの保存

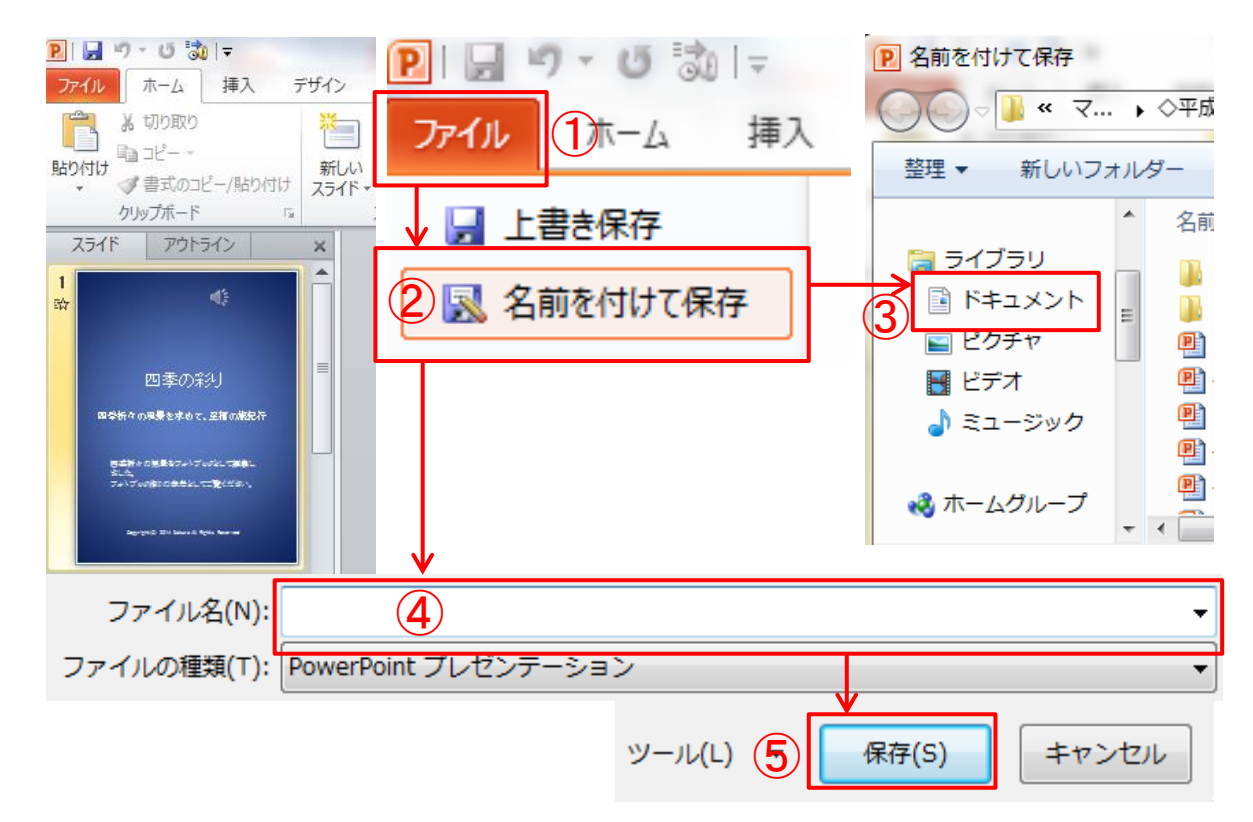

①ファイルを選択します。 ②「名前を付けて保存」を選択します。 ③保存先に「ドキュメント」を選択します。 ④「ファイル名」を入力します。 ⑤「保存」をクリックします。

(メモ)

## (2) USB メモリへの保存

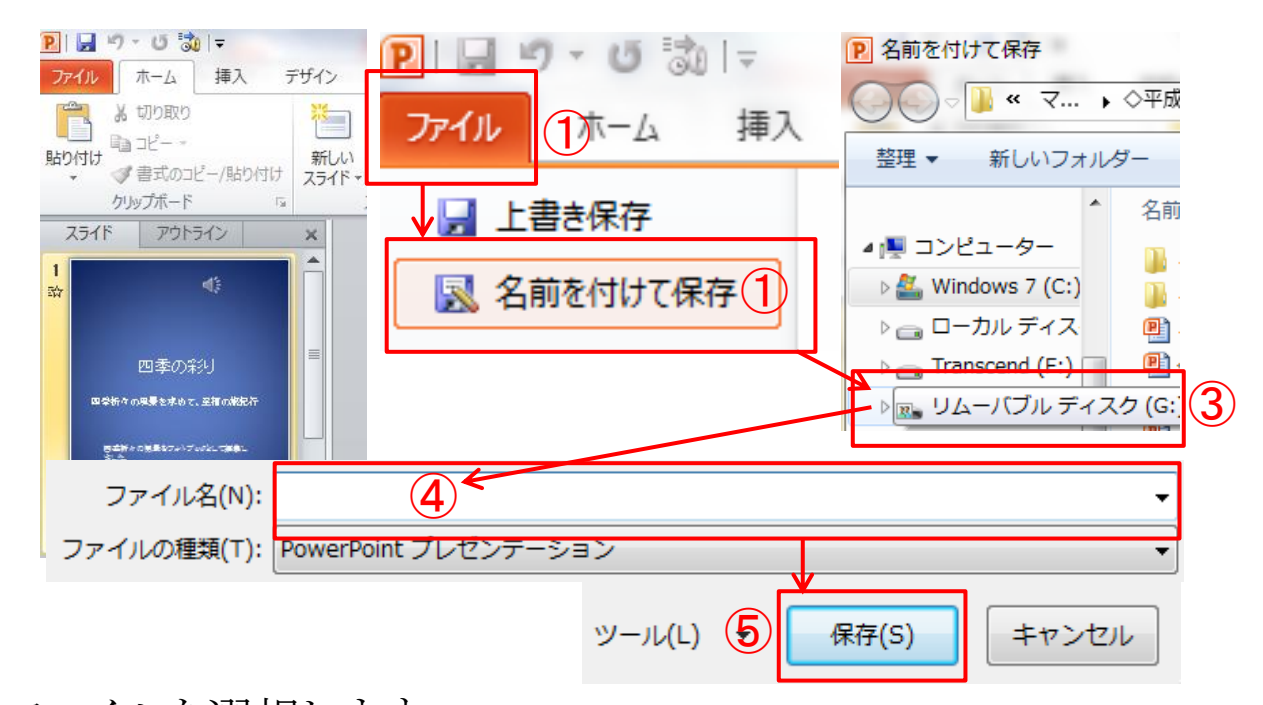

①ファイルを選択します。 ②「名前を付けて保存」を選択します。 ③保存先に「リムーバルディスク」を選択します。 ④「ファイル名」を入力します。 ⑤「保存」をクリックします。

(メモ)

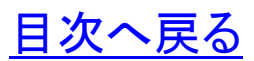

2**.** メディアの安全な取り外し(ここでは、USB メモリで説明)

①画面のタスクバー「△」ボタンをクリックします。

②表示されたカスタマイズのダイアログボックスから「ハードウェア」 の記号を選択します。

③デバイスから「USB 大容量記憶装置の取り出し」をクリックしま す。

④「ハードウェアの取り外し」が表示されます。これで、メディア (USB メモリ)を安全に取り出すことができます。

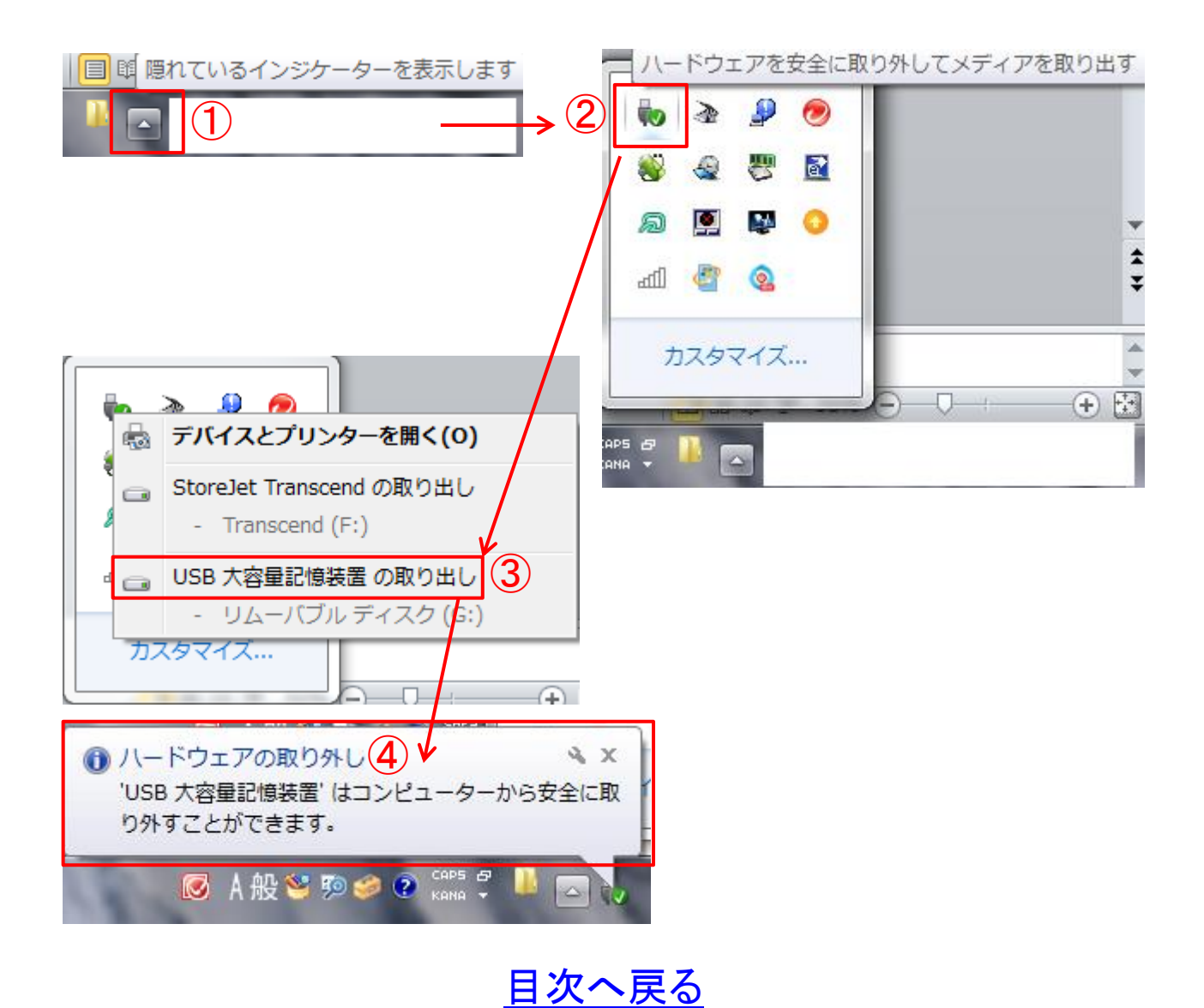

**43**

## <span id="page-47-0"></span>第11章 印刷 1. PDF テキストの印刷

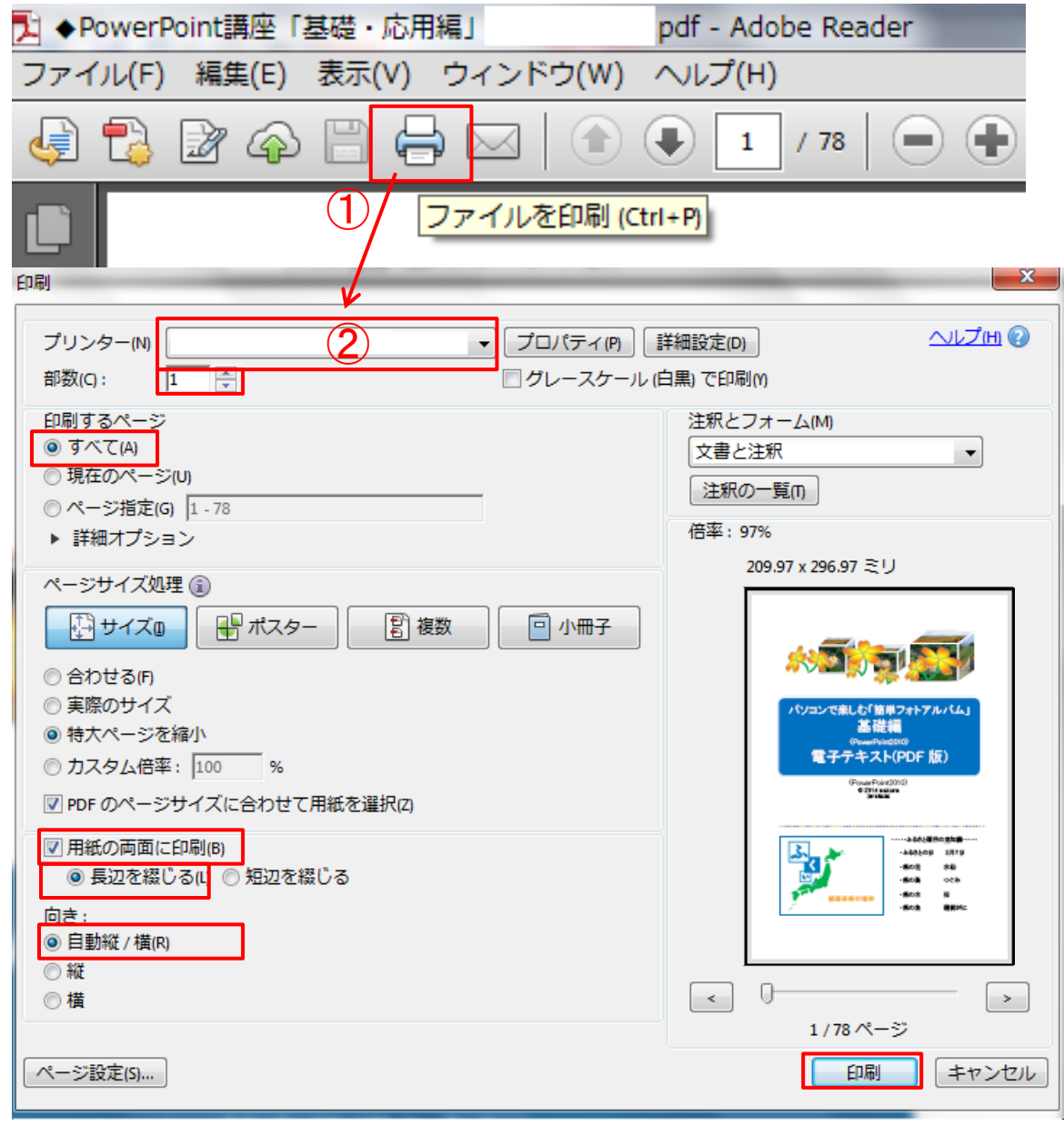

①「プリンター」マークをクリックします。

②「プリンター」の選択→「部数」の選択→「印刷するページ」の選 択→「用紙の両面に印刷」を選択(両面印刷機能のあるプリンタの 場合)→印刷の「向き」選択→「印刷」ボタンをクリックします。

<span id="page-48-0"></span>第12章 パソコン用語の基礎知識(抜粋)

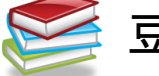

豆知識1

「ハンドルの形」について

○(ハンドル)

クリップアートのサイズを変更するとき、基本的には ○(ハンドル)を使います。

□(ハンドル)

クリップアートの縦横比が崩れて見た目が悪くなる 場合があります。

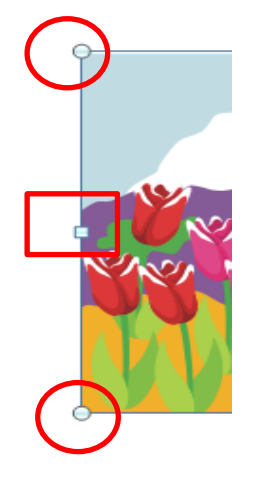

## 豆知識2

「テキストボックスのサイズ変更」

テキストボックスのサイズは、作成したあとから変更することが出来 ます。クリップアートの重なり、行の折り返し位置テキストどおりに 調整したいときはテキストボックスのサイズを変更します。

図

S, P 1

①テキストボックスを選択

②○や□(ハンドル)をポイントする。

3マウスポインターの形が図のように変わったらドラッグする。

## 豆知識3

「描画ツール」①

テキストボックス内をクリックすると、カーソルが表示され、枠が点 線で表示され、枠が点線(・・・・・)で表示この状態のとき、文字を 入力したり、一部の文字に書式を設定したりできます。 「描画ツール」(2)

テキストボックス内をクリックすると、カーソルが非表示になり、枠が 実線( )で表示されます。この状態のとき、テキストボックス内の すべての文字に書式を設定できます。 インプロントンストン 日次へ戻る

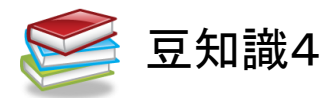

「描画ツール」の〈書式〉タブ

テキストボックスの選択がされていないときは〈書式〉タブは表示さ れません。

テキストボックスが選択されているとき、リボンに〈描画ツール〉の 〈書式〉タブは表示されます。

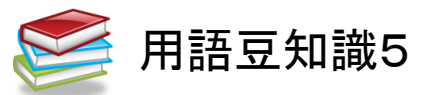

「パワーポイント」

Power Point・・・直訳は「力点」 企画などを説明するときに、相手に企画内容の印象を強く与える 「プレゼンテーションソフト」です。

文書、画像、動画などをスライド形式で表示する機能があります。

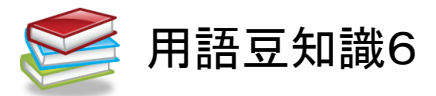

「キャプション」 caption・・・ 見出し、表題の意。 写真や挿絵に添える説明文。

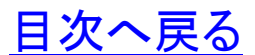

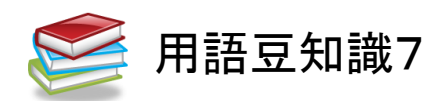

「Esc」キー

Esc(escape key) ・・・

コマンドや実行中(編集中のデータ)の操作取り消しなどの機能を 担うキー。

メニュー画面に戻すときなどにも使用します。

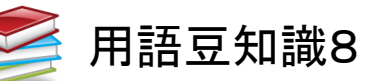

「拡張子」

エクステンション(extension)

ファイル名の末尾に付けられたファイルの種類を識別する文字列 です。

- ・プレゼンテーションファイル・・・「pptx」
- ・スライドショー・・・「ppsx」

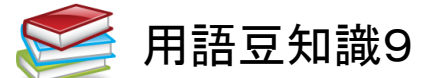

「クリップアート」

cliparts・・・

描画、ビデオ、サウンド、写真、イラストなど既成のデータ。

[目次へ戻る](#page-2-0)

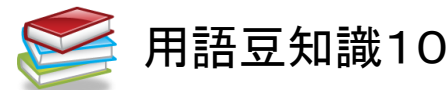

PowerPoint で利用できるサウンド形式

Windows オーディオファイル・・・・・.wav

ウィンドウズで標準的に使われている、音声データのファイル形式。 MIDI ファイル ・・・・・.midi

Musical Instruments Digital Interface の略

電子楽器同士でデータをやり取りするための標準方式を定めた 規格。

MP3 オーディオファイル ・・・・・.mp3

MPEG Audio Layer 3

デジタル化された音楽(音声)データを圧縮する技術の一つ。

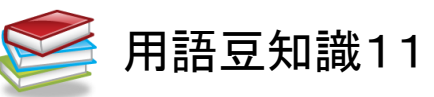

Ctrl キー

Control Key(コントロールキー)・・・・・

特殊キーの一つで、他のキーと組み合わせて特殊な動作を指示 するのに使用します。

(メモ)

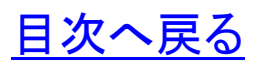

#### <span id="page-52-0"></span>第13章 **Windows** の歴史

- $\cdot$ 1985年 $\cdots$ · Windows 1.0  $\sim$
- ・2000年・・・・・Windows Me
- •2001年 $\cdots$  Windows XP
- $\cdot$  2003年 $\cdots$ Windows 2003
- ・2007年・・・・・Windows VISTA
- •2009年 $\cdots$ Windows 7
- $\cdot$ 2012年 $\cdots$ Windows 8
- •2014年4月 $\cdots$ Windows 8.1

(メモ)

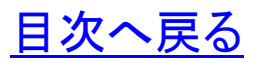

## <span id="page-53-0"></span>おわりに

「フォトアルバムの作品づくり」いかがでしたか。プレゼンテーシ ョンを作成するとき、遊び心を取り入れることも大切です。ときには 音楽や動画を入れることで、見る人の聴覚、視覚を刺激し脳の活 性化にも繋がるとともに、印象に残る効果的なプレゼンテーション になります。

継続は力なり、今回の講座で学んだことを繰り返し復習すること をお勧めします。

旅行など、楽しい思いでのデジタル写真を PowerPoint の持つ 多彩な機能を活かして、新しい作品づくりにチャレンジ「世界に一 つ、あなただけの素晴らしいオリジナル作品」を作り、学びの花を 咲かせましょう。

パソコン講座で学んだ知識を人に教えることは、自らのスキル アップに繋がります。ぜひ、教えることにもチャレンジしていただき、 共に「学ぶことの楽しさ」・「生きがい」・「人と人との触れ合い」を通 して「学びの輪」、「人と人の和と輪」沢山の「虹の架け橋」を架けま しょう。

電子テキストを PC 画面に表示して復習、または新しい作品づく りの際にツールバーを右クリック、「ウインドウを左右に並べて表示」 するなどしてご活用ください。

今後、このような講習会の機会があれば、ぜひ皆様に、またの ご参加をいただき、さらなるスキルアップの一助になればとスタッ フ一同、心からお待ちしております。

皆様のご健康とご多幸、ご活躍をお祈り申し上げます。

## [はじめに戻る](#page-1-0) [目次へ戻る](#page-2-0)

☆アプリケーションソフト「Word」、「Excel」、「PowerPoint」でこんな こともできます。学んで、作って、見て、楽しめる「新しい作品づくり」 にチャレンジしましょう。

~作品例~

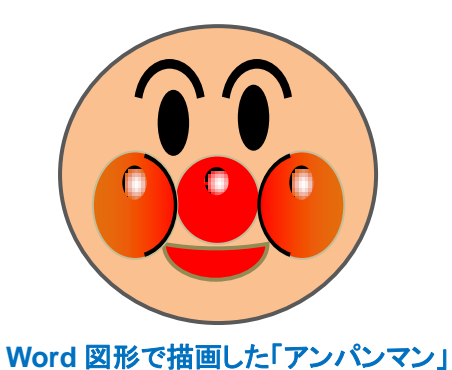

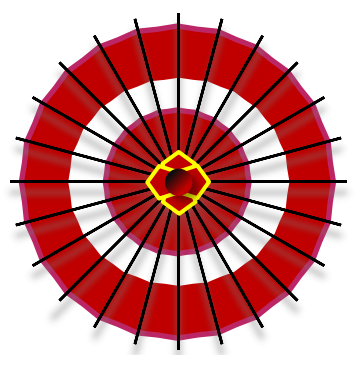

**Word** 図形で描画した「和傘」

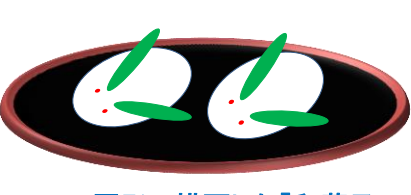

**Word** 図形で描画した「和菓子」

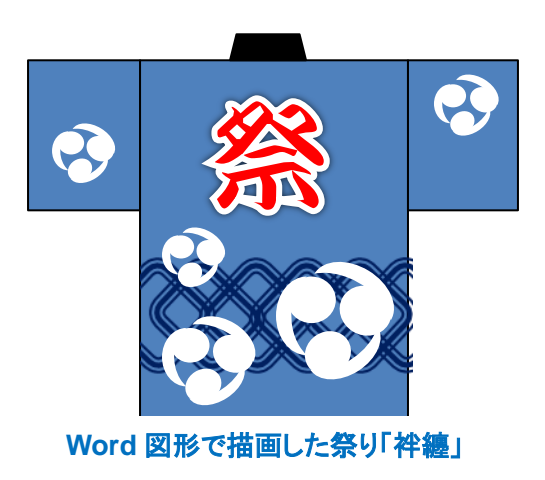

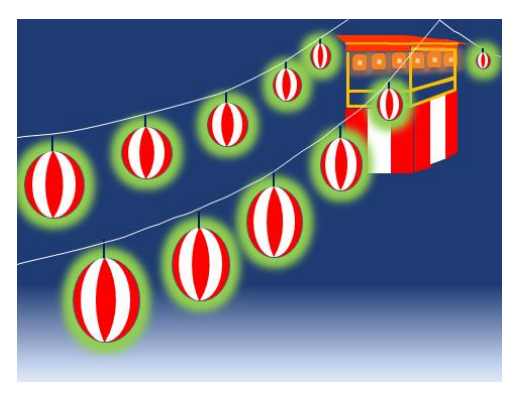

**Word** 図形で描画した夏祭り「提灯」

パソコンで楽しむ「簡単フォトアルバム」 基礎編 電子テキスト(PDF 版)

2013 年 7 月 初版 2014 年 2 月 改訂版 編著者 Sakura